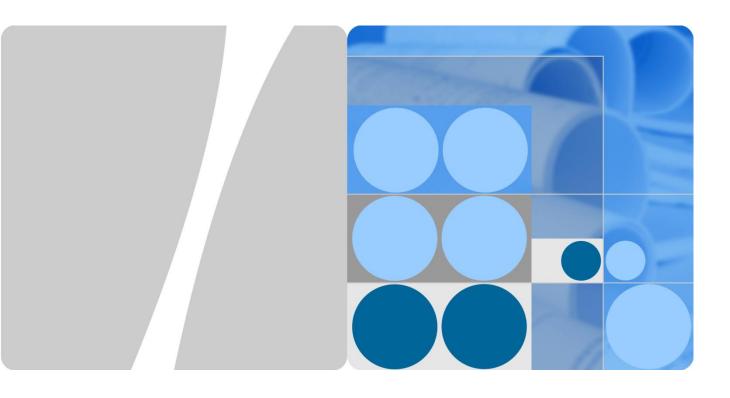

# **HUAWEI G750-U10 Smartphone** FAQs

Issue 01

Date 2014-03-29

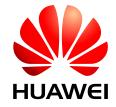

#### Copyright © Huawei Technologies Co., Ltd. 2014. All rights reserved.

No part of this document may be reproduced or transmitted in any form or by any means without prior written consent of Huawei Technologies Co., Ltd.

#### **Trademarks and Permissions**

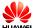

HUAWEI and other Huawei trademarks are trademarks of Huawei Technologies Co., Ltd.

All other trademarks and trade names mentioned in this document are the property of their respective holders.

#### **Notice**

The purchased products, services and features are stipulated by the contract made between Huawei and the customer. All or part of the products, services and features described in this document may not be within the purchase scope or the usage scope. Unless otherwise specified in the contract, all statements, information, and recommendations in this document are provided "AS IS" without warranties, guarantees or representations of any kind, either express or implied.

The information in this document is subject to change without notice. Every effort has been made in the preparation of this document to ensure accuracy of the contents, but all statements, information, and recommendations in this document do not constitute a warranty of any kind, express or implied.

#### Huawei Technologies Co., Ltd.

Address: Huawei Industrial Base

Bantian, Longgang Shenzhen 518129

People's Republic of China

Website: http://www.huawei.com

Email: support@huawei.com

#### **Contents**

| 1 Basics                                                                                                    | 1     |
|----------------------------------------------------------------------------------------------------|-------|
| 1.1 Color schemes                                                                                                    | 1     |
| 1.2 Selling points                                                                                                    | 1     |
| 1.3 Your phone at a glance                                                                                            | 1     |
| 1.4 Installation                                                                                                    | 3     |
| 1.4.1 Opening the battery cover Error! Bookmark not def                                                               | ïned. |
| 1.4.2 Installing SIM cards                                                                                            | 3     |
| 1.4.3 Installing a microSD card                                                                                       | 3     |
| 1.4.4 Installing the battery                                                                                          | 4     |
| 1.5 Home screen                                                                                                    | 5     |
| 1.5.1 How do I add or delete a home screen?                                                                           | 5     |
| 1.5.2 How do I configure the home screens?                                                                            | 6     |
| 1.5.3 How do I manage the applications and widgets on home screens?                                                   | 7     |
| 1.6 Contacts                                                                                                    | 8     |
| 1.6.1 How do I create a contact? How do I assign a photo to a contact?                                                | 8     |
| 1.6.2 How do I import contacts from or export contacts to a SIM card?                                                 | 9     |
| 1.6.3 How many contacts does my phone support?                                                                        | 11    |
| 1.6.4 How do I add a contact to a contact group?                                                                      | 11    |
| 1.7 Text messaging                                                                                                    | 12    |
| 1.7.1 How do I delete a message in a conversation? How do I delete multiple conversations simultaneously?             | 12    |
| 1.7.2 How do I forward a text message, send a text message to multiple recipients, or save a text message as a draft  | ?13   |
| 1.7.3 How many English characters can be contained in a long text message?                                            | 13    |
| 1.7.4 How many text messages can be saved on my phone?                                                                | 13    |
| 1.7.5 How do I set the SMS center number?                                                                             | 13    |
| 1.8 Calls                                                                                                    | 13    |
| 1.8.1 How do I record a call, and where is the recording saved? Error! Bookmark not def                               | ïned. |
| 1.8.2 How do I make a conference call, and how do I switch between calls?                                             | 13    |
| 1.8.3 Does my phone support dual SIM cards?                                                                           | 14    |
| 1.9 Multimedia messaging                                                                                              | 14    |
| 1.9.1 How do I send a multimedia message?                                                                             | 14    |
| 1.9.2 I cannot send or receive multimedia messages, why? How can I solve this problem?                                | 14    |
| 1.9.3 Is there any restriction on the size, format, or resolution of the file to be attached to a multimedia message? | 15    |
| 1.9.4 Where are my multimedia messages' attachments saved?                                                            | 15    |
|                                                                                                    |       |

| 1.10 Music                                                                                                    | 15      |
|----------------------------------------------------------------------------------------------------|---------|
| 1.10.1 How are my songs sorted?                                                                                                    | 15      |
| 1.10.2 How do I create a playlist?                                                                                                    | 15      |
| 1.10.3 What playing modes does my phone support?                                                                                              | 16      |
| 1.10.4 How do I play songs in the background, quit Music, and view the lyrics when a song is playing?                                         | 16      |
| 1.11 CameraError! Bookmark not d                                                                                                    | efined. |
| 1.11.1 If my phone has no microSD card installed, can I take pictures or shoot videos?                                                        | 16      |
| 1.11.2 My phone cannot open some photos or videos. Why?                                                                                       | 17      |
| 1.11.3 Where are my photos and videos saved? Can I change the save location?                                                                  | 17      |
| 1.11.4 How do I edit a photo or video or add a photo frame?                                                                                   | 18      |
| 1.11.5 Does my phone support HD videos?                                                                                                    | 19      |
| 1.11.6 Can I turn off the shutter sound?                                                                                                    | 19      |
| 1.11.7 How do I switch between front and rear cameras?                                                                                        | 19      |
| 1.11.8 What video formats and resolutions does my phone support?                                                                              | 19      |
| 1.11.9 What picture formats and resolutions does my phone support?                                                                            | 20      |
| 1.12 Bluetooth                                                                                                    | 21      |
| 1.12.1 What files can be transmitted using Bluetooth?                                                                                         | 22      |
| 1.12.2 How do I send data using Bluetooth?                                                                                                    | 22      |
| 1.12.3 My phone cannot be discovered by other Bluetooth devices. Why?                                                                         | 23      |
| 1.12.4 What is the Bluetooth working range?                                                                                                   | 24      |
| 1.12.5 I cannot pair my phone with other Bluetooth devices. Why?                                                                              | 25      |
| 1.12.6 Can my computer use my phone's data connection through Bluetooth? Can I play games with other device Bluetooth?                        | _       |
| 1.13 GPS navigation                                                                                                    | 25      |
| 1.13.1 What navigation applications does my phone come with?                                                                                  | 25      |
| 1.13.2 What can I do if the navigation application experiences data loss? What should I do if the authorization file activation code is lost? |         |
| 1.13.3 What can I do if the navigation application on my phone cannot receive signals from GPS satellites?                                    | 25      |
| 1.14 Does my phone support FM radio? If yes, how do I save manually found stations?                                                           | 26      |
| 1.15 Can I download themes to my phone? Does my phone support live wallpapers?                                                                | 27      |
| 1.16 Does my phone support video calls or video chats?                                                                                        | 27      |
| 1.17 Can I take a screenshot? If yes, how?                                                                                                    | 27      |
| 1.18 Does my phone support flash playback? If not, can I install a third-party flash player for flash playback?                               | 27      |
| 1.19 What line order does the headset use?                                                                                                    | 28      |
| 2 Common settings                                                                                                    | 29      |
| 2.1 Email                                                                                                    | 29      |
| 2.1.1 How do I configure email settings?                                                                                                    | 29      |
| 2.1.2 Can I view emails when no Internet connection is available on my phone?                                                                 |         |
| 2.1.3 Gmail                                                                                                    | 41      |
| 2.1.4 How do I synchronize contacts and calendar events?                                                                                      | 41      |
| 2.2 WLAN settings                                                                                                    | 44      |
| 2.2.1 How do I connect my phone to a WLAN network?                                                                                            | 44      |

| 2.2.2 What WLAN protocols does my phone support? What are the data rates supported by each protocol?                                                      | 44 |
|----------------------------------------------------------------------------------------------------|----|
| 2.2.3 I cannot open web pages sometimes over a WLAN connection. Why?                                                                                      | 44 |
| 2.2.4 I have turned on WLAN on my phone, but it cannot detect signals from WLAN hotspots. What can I do?                                                  | 45 |
| 2.2.5 How do I know whether my phone is using its mobile data connection or a WLAN connection to access the Internet?                                     | 45 |
| 2.2.6 I cannot connect to a WLAN hotspot. Why?                                                                                                    | 45 |
| 2.2.7 My phone's WLAN connection automatically disconnects after the screen times out. What can I do?                                                     | 45 |
| 2.3 Can I use my phone as a mobile WLAN hotspot and access the Internet from another device using my phone's connection?                                  |    |
| 2.4 How do I connect my phone to a WLAN hotspot with a static IP address to access the Internet?                                                          | 47 |
| 2.5 How do I set my phone to work as a modem and provide Internet access for computers?                                                                   | 48 |
| 2.6 Tone settings                                                                                                    | 49 |
| 2.6.1 How do I set the phone ringtone?                                                                                                    | 49 |
| 2.6.2 How do I turn on or off vibration for incoming calls and messages?                                                                                  | 49 |
| 2.6.3 How do I set a custom audio file as the ringtone or notification tone?                                                                              | 50 |
| 2.6.4 How do I set the ringtone for a contact group?                                                                                                    | 50 |
| 2.6.5 How do I disable touch sounds?                                                                                                    | 50 |
| 2.7 Language and keyboard                                                                                                    | 51 |
| 2.7.1 What languages does my phone support? How do I change the phone language?                                                                           | 51 |
| 2.7.2 I installed a new text input method but cannot use it. Why?                                                                                         | 51 |
| 2.7.3 How do I change the system font size?                                                                                                    | 51 |
| 2.7.4 What text input methods does my phone support?                                                                                                    | 51 |
| 2.7.5 How do I turn off the key press vibration?                                                                                                    | 51 |
| 2.8 Internet access                                                                                                    | 53 |
| 2.8.1 How do I clear my browser's cache and browsing history?                                                                                             | 53 |
| 2.8.2 How do I view a web page in full screen or save a web page to bookmarks?                                                                            | 55 |
| 2.8.3 Can I log in to my email account using the browser on my phone?                                                                                     | 56 |
| 2.8.4 Can I log in to my online banking account from my phone?                                                                                            | 56 |
| 2.8.5 How do I save an image from a web page?                                                                                                    | 56 |
| 2.8.6 How do I set my browser's home page?                                                                                                    | 57 |
| 2.8.7 How do I save a web page for offline reading?                                                                                                    | 58 |
| 2.8.8 How do I configure network settings?                                                                                                    | 59 |
| 2.8.9 How do I enable or disable the data service?                                                                                                    | 59 |
| 2.8.10 How do I view my phone's data service status or turn off the data service?                                                                         | 59 |
| 2.8.11 Can I use my phone to access the Internet during a call?                                                                                           | 59 |
| 2.8.12 What does a VPN do? How do I set VPN parameters?                                                                                                   | 60 |
| 2.9 Screen lock                                                                                                    | 62 |
| 2.9.1 How do I enable a screen lock that must be unlocked using a PIN?                                                                                    | 62 |
| 2.9.2 How do I use the Face Unlock function?                                                                                                    | 63 |
| 2.9.3 How do I enable a screen lock that must be unlocked using a pattern?                                                                                | 64 |
| 2.9.4 How many times can I try the screen unlock pattern before my phone becomes permanently locked? Can I unthe phone by sending an email from my Gmail? |    |
|                                                                                                    |    |

| 2.9.5 How do I lock and unlock the screen?                                                                                    | 65         |
|----------------------------------------------------------------------------------------------------|------------|
| 2.10 Alarm                                                                                                    | 65         |
| 2.10.1 How do I add and remove an alarm?                                                                                      | 65         |
| 2.10.2 Will the alarms go off when my phone is powered off?                                                                   | 66         |
| 2.11 Applications                                                                                                    | 66         |
| 2.11.1 What application formats does my phone support? Is JAVA supported?                                                     | 66         |
| 2.11.2 How do I download third-party applications?                                                                            | 66         |
| 2.11.3 Can I change the default installation location for applications?                                                       | 66         |
| 2.11.4 How do I install, manage, and uninstall applications?                                                                  | 67         |
| 2.11.5 I cannot install an application. What can I do?                                                                        | 69         |
| 2.12 Third-party applications                                                                                                 | 69         |
| 2.12.1 Can I install third-party applications to a microSD card? If so, will running these third-party ap my phone's storage? |            |
| 2.13 Backup and restoration                                                                                                   | 70         |
| 2.13.1 Can I back up my contact groups?                                                                                       | 70         |
| 2.13.2 How do I back up data to or restore data from the cloud?                                                               | 72         |
| 2.13.3 What data can be backed up on my phone?                                                                                | 72         |
| 2.14 Task manager                                                                                                    | 73         |
| 2.14.1 What applications can be managed?                                                                                      | 73         |
| 2.14.2 How do I access the application management screen?                                                                     | 73         |
| 2.14.3 What does the application management screen look like?                                                                 | 73         |
| 2.14.4 How do I manage a specific application?                                                                                | 73         |
| 2.15 Weather                                                                                                    | 74         |
| 2.15.1 How do I update the weather?                                                                                           | 74         |
| 2.15.2 How do I manage cities displayed in the Weather application?                                                           | 75         |
| 2.16 Developer options                                                                                                    | 7 <i>6</i> |
| 2.17 Can I synchronize my phone's date and time with the network?                                                             | 77         |
| 2.18 Can I use my phone as a USB flash drive?                                                                                 | 77         |
| 2.19 How do I free up the internal storage?                                                                                   | 78         |
| 2.20 How do I adjust the screen brightness?                                                                                   | 78         |
| 2.21 Does my phone support any power-saving functions for key backlight?                                                      | 78         |
| 2.22 How do I turn on or off airplane mode?                                                                                   | 79         |
| 2.23 How do I restore my phone to its default settings?                                                                       | 79         |
| 2.24 How do I enter and exit safe mode?                                                                                       | 80         |
| 2.25 HiSuite                                                                                                    | 81         |
| 2.26 Does my phone support HDMI?                                                                                              | 83         |
| 2.27 Does my phone support TV-out?                                                                                            | 83         |
| 2.28 Does my phone support OTG?                                                                                               | 83         |
| 2.29 Status indicator                                                                                                    | 83         |
| 2.30 Can I use power adapters other than the included one to charge my phone?                                                 | 83         |
| 2.31 What are the special features of my phone?                                                                               | 83         |
| 2 Others                                                                                                    | 0.1        |

| 3.1 How do I save battery power?                                                                                                    | 84 |
|----------------------------------------------------------------------------------------------------|----|
| 3.2 How do I reduce my mobile data usage?                                                                                                    | 84 |
| 3.3 My phone runs very slow. What can I do?                                                                                                    | 84 |
| 3.4 My customized wallpaper automatically stretches. Can I set it to not stretch?                                                                                     | 85 |
| 3.5 How do I enter recovery mode and restore my phone to its factory settings?                                                                                        | 85 |
| 3.6 Can I scan a QR code using my phone?                                                                                                    | 85 |
| 3.7 Does my phone support 3D acceleration?                                                                                                    | 85 |
| 3.8 How do I know whether my phone has been rooted?                                                                                                    | 85 |
| 3.9 If I remove the battery, do the date and time on my phone return to zero? Will configuring my phone to automatically set the date and time generate data traffic? | 86 |
| 3.10 Can I use my phone for recording?                                                                                                    | 86 |
| 3.11 Does my phone come with protective film?                                                                                                    | 86 |
| 3.12 Does my phone support mobile TV?                                                                                                    | 86 |
| 3.13 How are the phone ROM and RAM allocated?                                                                                                    | 86 |
| 3.14 How do I check the available space in the internal storage and microSD card?                                                                                     | 88 |

1 Basics

#### 1.1 Color schemes

Black and white.

#### 1.2 Selling points

- Dual card dual standby single pass
- Octa core, 1.7 GHz high-speed processor
- WCDMA/GSM dual card dual standby (Both large and small cards are supported.)
- 13M + 5M AF HD pictures. Front camera: 88-degree angle of view, self-timer with the facial enhancement feature. Rear camera: F2.2 large aperture, 28 mm pantoscopic lens
- 5.5 HD large screen, with low power consumption, strong light display enhancement, and color temperature adjustment
- DTS sound effect and dual microphone noise reduction
- 3000-mAh battery with Huawei's low power consumption technology, a duration of 2-3 days
- EMUI 2.0, which is user-friendly

#### 1.3 Your phone at a glance

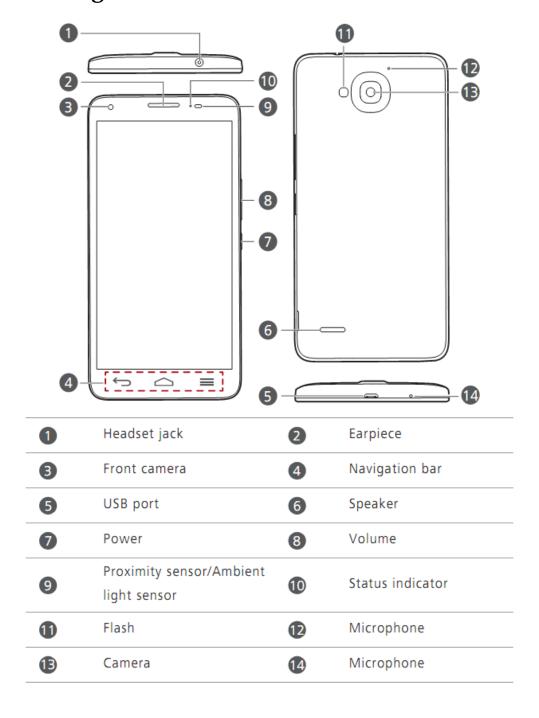

#### 1.4 Installation

#### 1.4.1 Installing SIM cards

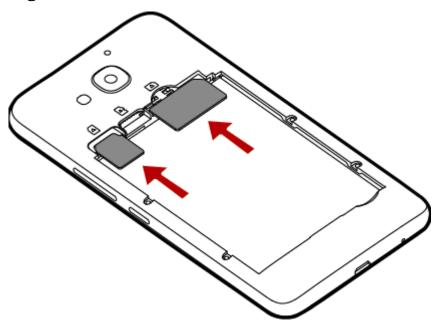

#### 1.4.2 Installing a microSD card

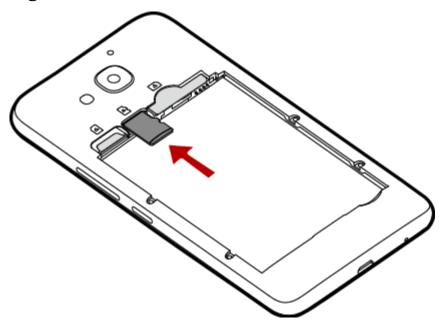

#### 1.4.3 Installing the battery

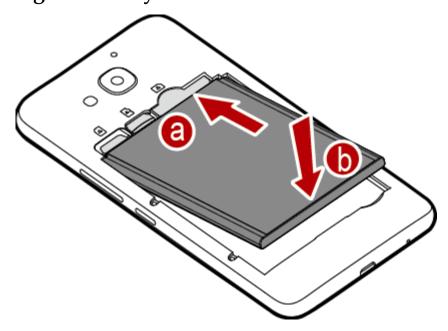

#### 1.5 Home screen

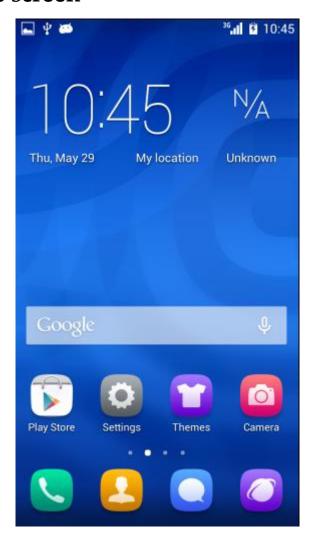

#### 1.5.1 How do I add or delete a home screen?

Touch the menu key then **Thumbnails** to display the following screen. You will then be able to add or delete a home screen.

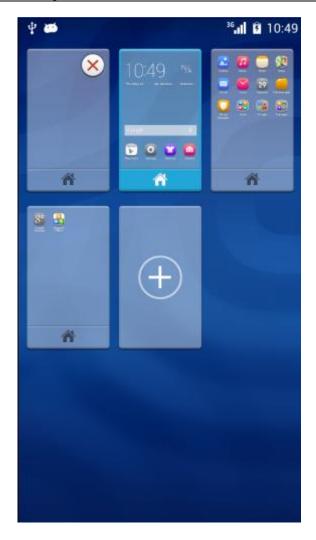

#### 1.5.2 How do I configure the home screens?

Touch the menu key. You will then be able to choose **Wallpapers**, **Transitions**, **Widgets**, **Thumbnails**, **Edit home**, and **Simple home**.

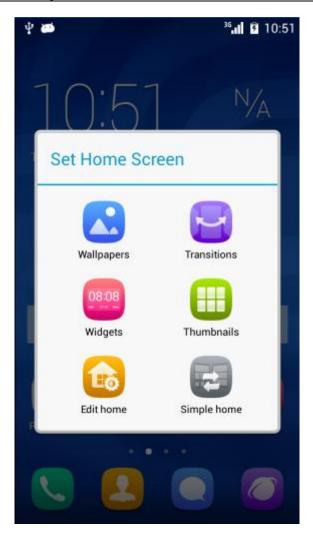

## 1.5.3 How do I manage the applications and widgets on home screens?

Touch and hold an application or widget until your phone vibrates. You will then be able to drag the application or widget to move or uninstall it.

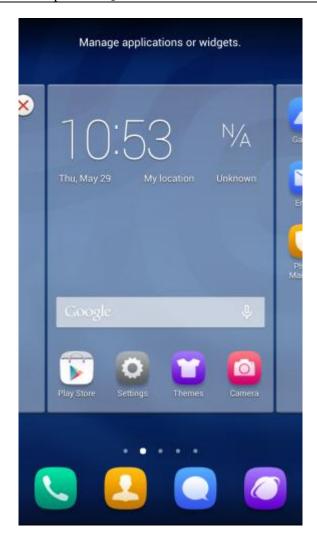

#### 1.6 Contacts

### 1.6.1 How do I create a contact? How do I assign a photo to a contact?

#### Creating a contact

Touch **Contacts** then , choose where you want to save the contact, enter the contact details, and touch **SAVE**.

#### Assigning a photo to a contact

M NOTE

You cannot assign a photo to a contact saved to your SIM card.

Method 1: Go to **Contacts** and touch a contact to display the contact details. Touch the contact photo area then **Take photo**, **Choose from preset**, or **Choose photo from Gallery**, as shown in the following figure.

Method 2: Go to **Contacts** and touch a contact to display the contact details. Touch display the contact editing screen. Touch the contact photo area then **Take photo**, **Choose from preset**, or **Choose photo from Gallery**, as shown in the following figure.

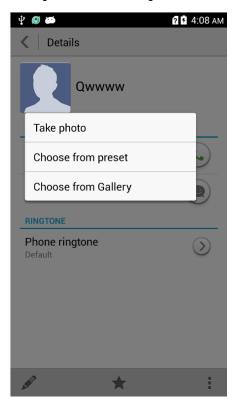

### 1.6.2 How do I import contacts from or export contacts to a SIM card?

#### Importing contacts from a SIM card

Go to **Contacts**. Touch the menu key then **Import/export**. From the displayed screen, touch **Import from sim 2** (in this example, only one SIM card is inserted). Select the contacts you want to import, and touch **IMPORT**. From the displayed option menu, touch **Phone**.

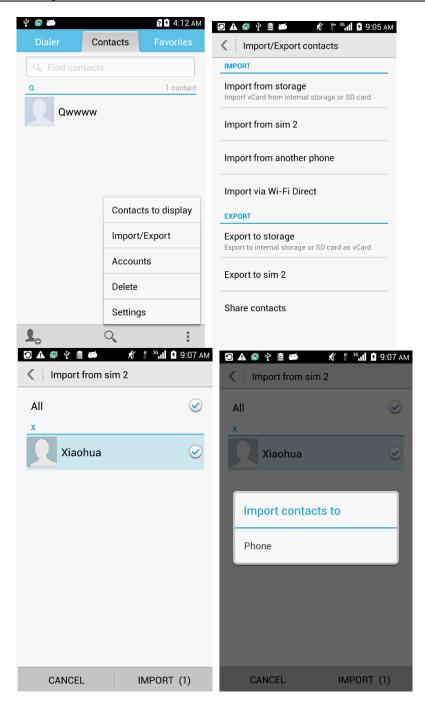

#### Exporting contacts to a SIM card

Go to **Contacts**. Touch the menu key then **Import/export**. From the displayed screen, touch **Export to sim 2** (in this example, only one SIM card is inserted). Select the contacts you want to export, and touch **EXPORT**.

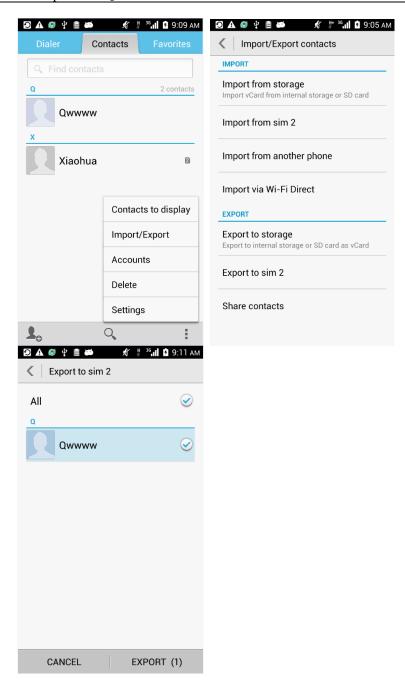

#### 1.6.3 How many contacts does my phone support?

You can save 2000 or more contacts to your phone storage. How many contacts can the SIM card save depends on the SIM card.

#### 1.6.4 How do I add a contact to a contact group?

Choose either of the following methods:

• On the contact editing screen, choose a group from the drop-down list under **GROUPS**.

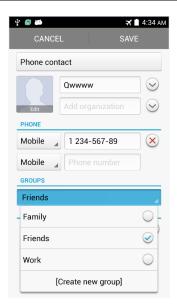

• Touch the **Favorites** tab. Select a group, and touch **Add members** to add a contact to the group.

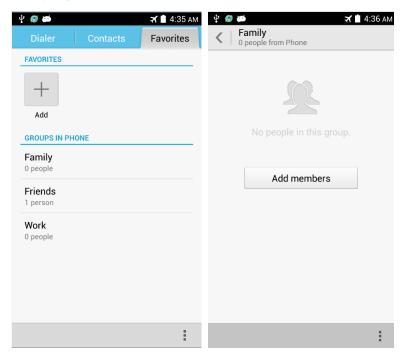

#### 1.7 Text messaging

## 1.7.1 How do I change the input method when composing a text message?

Create a short message. Select the test field. Change the input method in the displayed soft keyboard.

## 1.7.2 How do I delete or lock a message in a conversation? How do I delete multiple conversations simultaneously?

In session mode, touch and hold a short message and select Lock. You can lock the message.

Go to **Messaging** and touch a conversation to display all messages in the conversation. Touch and hold the message you want to delete. From the displayed option menu, choose **Delete**.

## 1.7.3 How do I forward a text message, send a text message to multiple recipients, or save a text message as a draft?

To forward a text message, touch and hold the message, choose **Forward** from the displayed option menu, enter a recipient, and send the message.

To send a text message to multiple recipients, compose your message, touch the plus icon in the upper right corner, select the desired recipients, touch **SELECT**, and send the message.

To save a text message as a draft, compose a message, select the desired recipients, and touch the return key. The message is then automatically saved as a draft.

## 1.7.4 How many English characters can be contained in a long text message?

A long text message can contain a maximum of 1600 English characters and 700 Chinese characters.

#### 1.7.5 How many text messages can be saved on my phone?

A conversation can contain a maximum of 500 text messages or 50 multimedia messages by default. Alternatively, choose **Settings > Messaging**, and select **Delete old messages**. Then, you can change the maximum number of SMS and MMS.

How many messages can be saved to your phone depends on your phone's available storage space.

#### 1.7.6 How do I set the SMS center number?

Go to **Messaging** and touch the menu key. From the displayed option menu, touch **Settings** > **SMS service number**.

#### 1.8 Calls

### 1.8.1 How do I make a conference call, and how do I switch between calls?

If you are talking on two calls using the same SIM card, you have the following options:

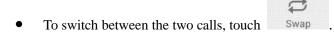

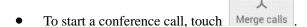

#### **Ⅲ** NOTE

The G750-U10 supports this function. However, to enable this function, you need to contact your service provider. For details, consult your service provider.

#### 1.8.2 Does my phone support dual SIM cards?

The G750-U10 is dual card, dual standby. When a card is used in a call, the other card cannot be used to establish a call. A related prompt will be displayed.

#### 1.9 Multimedia messaging

#### 1.9.1 How do I send a multimedia message?

- 1. Go to **Messaging** and touch
- 2. Enter the recipient and compose a message.
- 3. Touch the menu key then **Add subject**. The message then changes to a multimedia message.
- 4. Touch to attach pictures, audio clips, or videos to the message.
- 5. Select a SIM card to send the message.

# 1.9.2 I cannot send or receive multimedia messages, why? How can I solve this problem?

Reason: The network condition or signal reception is poor.

Solution: Try again later.

• The message is denied by the network (MMS center).

Reason 1: The network is busy.

Solution: Try again later.

• The message is denied by the network (MMS center).

Reason 1: The recipient number is invalid.

Solution: Check that the recipient number is correct and try again.

Reason 2: The multimedia message exceeds the maximum size (generally 300 KB).

Solution: Delete some content from the multimedia message to make sure that it is smaller than the maximum size (generally 300 KB), and try again.

• The balance is insufficient.

Reason: The storage is insufficient.

Solution: Top up your account and try again.

• Your phone's available storage is insufficient.

Reason: The storage is insufficient.

Solution: Delete some files from your phone to free up at least 300 KB storage space.

# 1.9.3 Is there any restriction on the size, format, or resolution of the file to be attached to a multimedia message?

If an audio or video file exceeds the maximum size allowed (generally 300 KB), it cannot be attached to a message. If a picture is too large, it will be automatically compressed before being attached to a message. As a result, the resolution of the picture attached to the message decreases.

#### 1.9.4 Where are my multimedia messages' attachments saved?

By default, after you receive a multimedia message, the attachment is automatically saved to the /data folder, which is invisible to users.

You can save the attachment to the **Download** folder in the phone storage or microSD card. (related to the default storage location. If you set the default storage to the SD card, the files are saved on the SD card/Download. Otherwise, the files are saved on the phone internal storage.)

#### 1.10 Music

#### 1.10.1 How are my songs sorted?

- **Artists**: Sorts songs by artist.
- Albums: Sorts songs by album.
- All songs: Sorts all songs by name.
- Playlists: Contains the playlists you have created.

#### 1.10.2 How do I create a playlist?

- 1. Go to Music and touch Playlists then Create new playlist.
- 2. Enter the playlist name and touch **Save**.
- 3. In the displayed dialog box, touch **OK**. Select the songs you want to add to the playlist, and touch **ADD**.

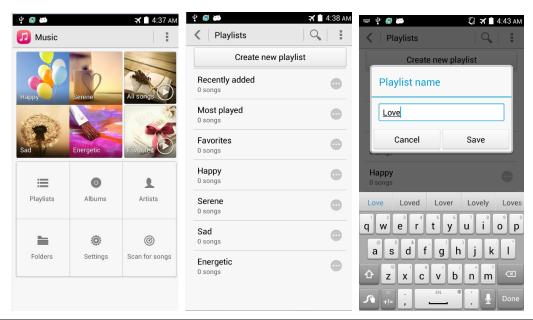

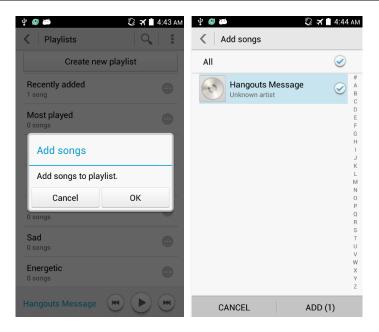

#### 1.10.3 What playing modes does my phone support?

- Play in order (by default): play all audio clips in a playlist in sequence and stop playing after all the audio clips have been played.
- Shuffle: play all audio clips in the playlist in a random order and stop playing after all the audio clips have been played.
- Repeat all songs: play all audio clips in a playlist in sequence and repeat the playlist after all the audio clips have been played.
- Repeat current song: Play the current audio clip repeatedly.

# 1.10.4 How do I play songs in the background, quit Music, and view the lyrics when a song is playing?

- Play in background: Touch **Music** and play an audio clip. Touch the home key, and the song is playing in the background.
- Quit Music: On the music playing screen, touch then **Exit**. In the displayed dialog box, touch **OK**.
- Play lyrics with songs: If the lyrics of a song are saved in the same folder as the song, the phone automatically displays the lyrics while the song is playing. On the music playing screen, flick to the left to display the lyrics.

#### 1.11 Camera

### 1.11.1 If my phone has no microSD card installed, can I take pictures or shoot videos?

Yes.

#### 1.11.2 My phone cannot open some photos or videos. Why?

- 1. The phone does not support the file format.
- 2. The phone memory is insufficient.
- 3. The file has corrupted.
- 4. The file is copyright-protected (for example, a .dcf file).
- 5. The phone does not have sufficient resources. Close some third-party applications, and try again.
- 6. In some rare cases, unknown errors may occur in the phone's operating system or applications. Restart the phone and try again.

### 1.11.3 Where are my photos and videos saved? Can I change the save location?

By default, photos and videos captured by your phone are saved to the microSD card. If no microSD card is available, they will be saved to the phone storage. After the user inserts the SD card, they will be stored on the SD card by default. You do not need to manually change (the storage location is not affected by the default storage location). To change the save location when a microSD card is available.

1. Touch Camera > Settings > Preferred save location, as shown in the following figure.

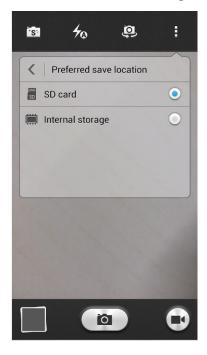

2. Choose **SD card** or **Internal storage**, as shown in the following figure.

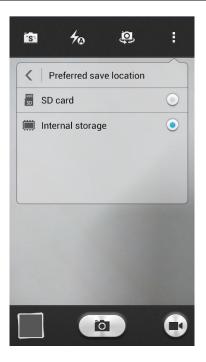

- When the save location is the phone storage, you can touch File Manager > Internal > DCIM > Camera to find your photos and videos.
- When the save location is the microSD card, you can touch File Manager > SD card > DCIM > Camera to find your photos and videos.

#### 1.11.4 How do I edit a photo or video or add a photo frame?

• To edit a photo, touch the menu key. You will then be able to rotate (left or right) or edit the photo, as shown in the following figure.

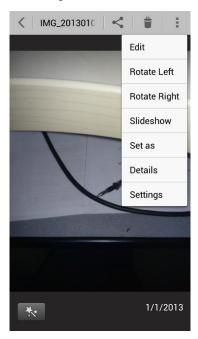

• Videos cannot be edited.

• Adding a photo frame is not supported.

#### 1.11.5 Does my phone support HD videos?

Yes. Your phone supports 1080p HD videos at 30 fps.

#### 1.11.6 Can I turn off the shutter sound?

No. (For China Mobile and overseas products, the sound cannot be set to silent. This measure prevents privacy infringe.)

#### 1.11.7 How do I switch between front and rear cameras?

On the viewfinder, touch in the upper left corner.

# 1.11.8 What video formats and resolutions does my phone support?

- Videos are saved in .3gp format.
- The following video resolutions are supported:
- 1. Rear camera: FHD 1080P, HD 720P, VGA 640 x 480, MMS 176 x 144

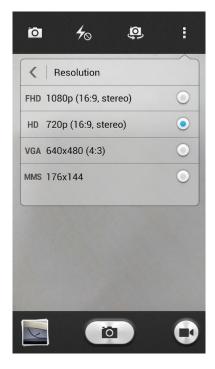

2. Front camera: HD 720P, VGA 640 x 480, MMS 176 x 144

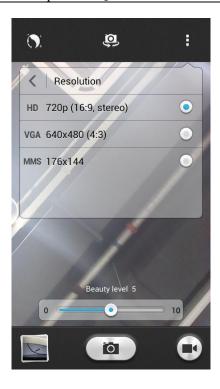

# 1.11.9 What picture formats and resolutions does my phone support?

- Pictures are saved in .jpg format.
- The following picture resolutions are supported:
- 1. Rear camera: 13M (4160 x 3120), 10M (4096 x 2304), 8M (3264 x 2448), 6M (3328 x 1872), 5M (2560 x 1920), 3.6M (2560 x 1440), 0.3M (640 x 480). The default value is 13M (4160 x 3120)

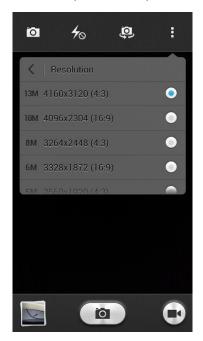

2. Front camera: 5M (2560 x 1920), 3.6M (2560 x 1440), 1.3M (1280 x 960), 0.9M (1280 x 720), 0.3M (640 x 480). The default value is 5M (2560 x 1920)

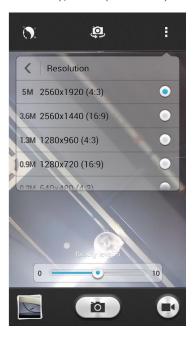

#### 1.12 Streaming media

# 1.12.1 Will the phone stop playing streaming media when I receive an incoming call? After the call, does it continue to play?

- The mobile phone stops playing the streaming media when you have an incoming call.
- If the call lasts less than three minutes, the streaming media automatically continues to play after you hang up. If the call lasts more than three minutes, you need to manually click the play key.

#### 1.12.2 The phone cannot play some streaming media. Why?

• The phone does not support the file format.

The following audio/video codes and file formats are supported:

Video encoding: MPEG4, H263, H264

Audio encoding: AAC, AMR-NB/WB

File formats: 3gp and mp4

Maximum coding rate: 4 Mbps

- The network connection is unstable.
- The phone's RAM is insufficient.

### 1.12.3 What may cause poor quality of online streaming media played by the phone?

The source streaming media is of poor quality.

- The network connection is poor.
- The phone's hardware may be faulty, for example, the display is damaged. To check this, use another device to play the online streaming media for comparison.
- The phone's RAM is insufficient.
- The CPU usage is high.
- Too many applications are running.

# 1.12.4 When playing online streaming media, will the phone's internal storage become insufficient?

No. When playing, the online streaming media occupies the RAM rather than the mobile phone's internal storage.

#### 1.13 Bluetooth

#### 1.13.1 What files can be transmitted using Bluetooth?

Pictures, audio clips, videos, web pages, and contacts can be transmitted using Bluetooth.

#### 1.13.2 How do I send data using Bluetooth?

To share an audio clip, a picture, or a video, touch and hold the file in **Music** or **Gallery**, and touch **Share** then **Bluetooth** to send the file.

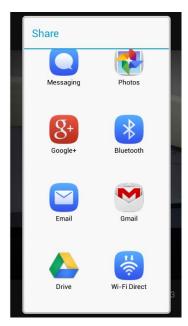

To share a website, open your browser, access the website, and touch the menu key. From the displayed option menu, choose **Share page**. In the displayed dialog box, touch **Bluetooth**.

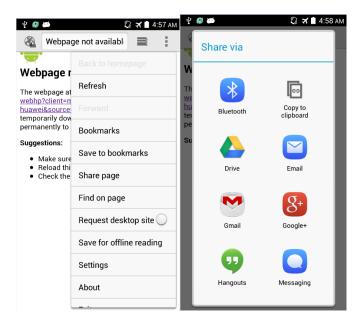

To share contacts, go to **Contacts** and touch the menu key. From the displayed option menu, choose **Import/Export > Share contacts**. Select the contacts you want to share, and touch **SHARE** then **Bluetooth**.

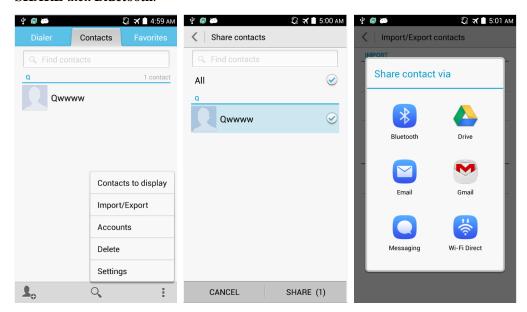

# 1.13.3 My phone cannot be discovered by other Bluetooth devices. Why?

Bluetooth has been turned off on your phone.
 Go to Settings. Under WIRELESS & NETWORKS, turn on Bluetooth.

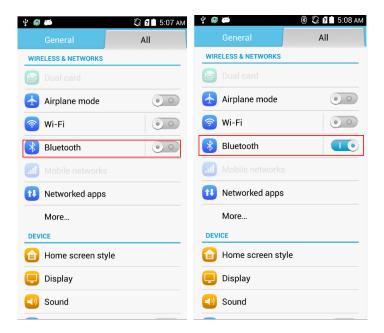

• The Bluetooth is turned on, but your phone is not set to be visible to all devices.

Go to **Settings**. Under **WIRELESS & NETWORKS**, touch **Bluetooth**. On the **Bluetooth** screen, touch your device name (for example, **HUAWEI G750-U10** in the following figure) to set your device to be visible to all nearby Bluetooth devices.

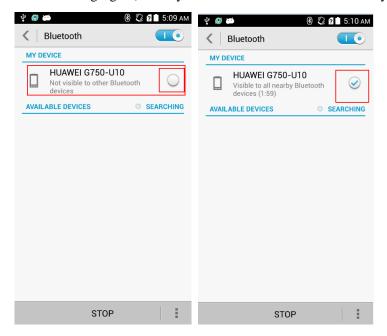

#### 1.13.4 What is the Bluetooth working range?

The working range is approximately 10 meters.

#### 1.13.5 I cannot pair my phone with other Bluetooth devices. Why?

Your phone supports various profiles, such as A2DP, HSP, HFP, PAN, HIDH, OPP, and PBAP. If the pairing device also supports these profiles but fails to be paired with, see the following solutions:

- Your phone cannot find other phones.
  - Solution: Check that Bluetooth on the other phone is turned on and the phone is set to be visible.
- Your phone cannot find a Bluetooth headset.
  - Solution: Check that the headset is set to be visible. For details about how to configure the headset, see the user guide of the headset.
- Your phone cannot send files to other phones.
  - Solution: Check that the phone to be connected to can receive files and support the format of the file to be sent.

#### 1.14 GPS navigation

#### 1.14.1 What navigation applications does my phone come with?

Depends on the delivery channel. Some versions may have the Baidu Map preinstalled. If no navigation software is installed, you can download one from the Hispace or other app centers.

# 1.14.2 What can I do if the navigation application experiences data loss? What should I do if the authorization file or activation code is lost?

If data loss occurs, follow the onscreen instructions to download the data again. If the mobile phone is not preconfigured with the Baidu Map, the authentication file or activation code is not required. Other navigation apps on the android system, such as Amap that is downloaded from a general market, do not require the authentication file or activation code.

# 1.14.3 What can I do if the navigation application on my phone cannot receive signals from GPS satellites?

- Ensure that the GPS is turned on.
- If you are using the phone indoors, bring the phone to an outdoor area.
- If you are using the phone outdoors, make sure you are not in a built-up area because high buildings block the satellite signals.
- If the data service is enabled, you can touch Settings > Location access. Turn on Access
  my location to turn on A-GPS and automatically download EPO offline assistance. This
  will speed up the GPS location. (EPO is an offline server-based GPS locating technology
  developed by MTK. It supports GPS satellite orbit prediction. These data can greatly
  shorten the first locating time of the GPS satellite, improving user experience.)

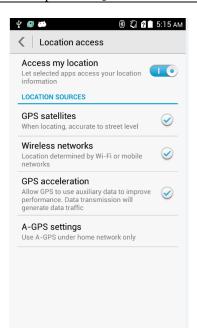

### 1.15 What are the GPS acceleration and AGPS? What are the differences?

If the data service and GPS acceleration are enabled, the AGPS and automatically downloading the EPO offline assistance will be enabled, improving GPS locating speed. AGPS is short for Assisted Global Positioning System. It can use mobile base station information, together with traditional GPS satellite to speed up locating service. EPO is an offline server-based GPS locating technology developed by MTK. It supports GPS satellite orbit prediction. These data can greatly shorten the first locating time of the GPS satellite, improving user experience.

# 1.16 Does my phone support FM radio? If yes, how do I save manually found stations?

Yes, your phone supports FM radio.

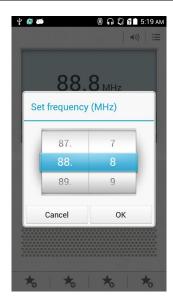

Click on the main page, the frequency setting field is displayed. After selecting, click **OK**. The frequency information will be automatically saved in the channel list. Touch to search for the previous channel or next channel. The found channel will not be saved.

# 1.17 Can I download themes to my phone? Does my phone support live wallpapers?

Themes can be installed on your phone, and your phone supports live wallpapers.

#### 1.18 Does my phone support video calls or video chats?

Your phone does not support video calls. The phone comes with a front camera, and you can install third-party applications for video chats.

#### 1.19 Can I take a screenshot? If yes, how?

Method 1: When the screen is not locked, press the power and volume down buttons at the same time for at least 2s to take a screenshot.

Method 2: Use the HiSuite software.

# 1.20 Does my phone support flash playback? If not, can I install a third-party flash player for flash playback?

Your phone is not preinstalled with any flash players.

The downloaded third-party flash players cannot be used for flash playback, because Adobe did not release any plug-ins for Android 4.2 and old plug-ins are not available on the Android 4.2 operating system.

#### 1.21 What line order does the headset use?

The provided headset adopts the American line order, which is the mainstream line order in the industry.

The headset comes with your phone has only one button for you to answer or end a call and play or stop playing music. Your phone supports other headsets with volume up and volume down keys. Using such headsets, you can also adjust the in-call volume and music volume.

# **2** Common settings

#### 2.1 Email

#### 2.1.1 How do I configure email settings?

#### Adding an email account

Go to **Email** and touch **Others**. An email account can be configured automatically or manually.

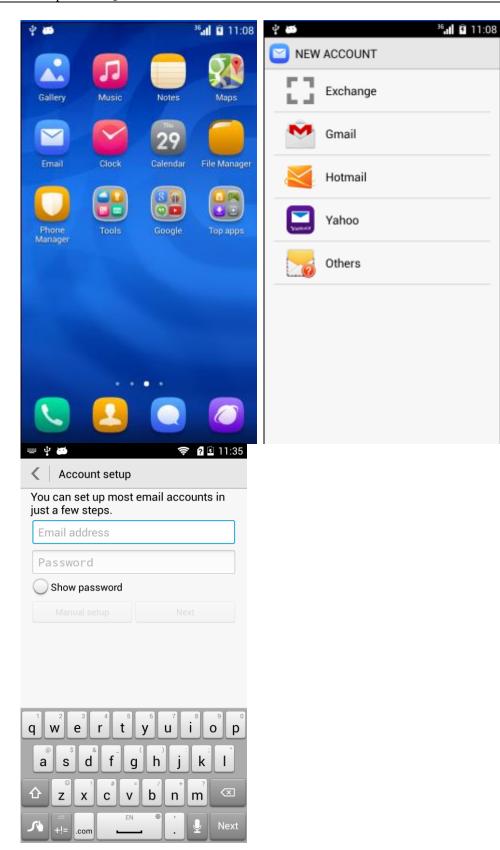

To manually set up an email account:

1. On the account setting screen, enter your email account and password.

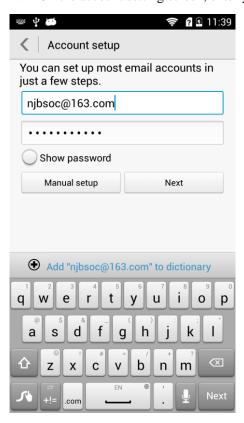

2. Touch **Manual setup** to display the following screen.

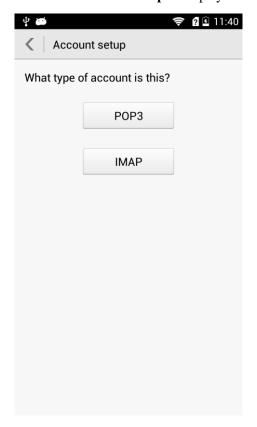

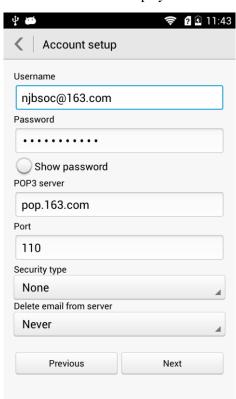

3. Touch **POP3** to display the following screen.

4. Configure the POP3 settings and touch **Next**.

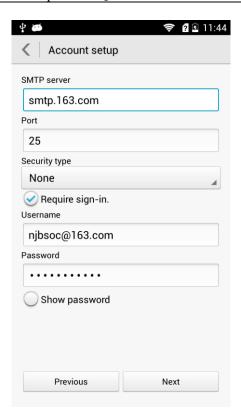

5. Configure the email receiving settings and touch **Next**.

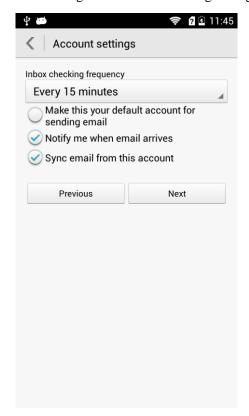

6. Set **Inbox checking frequency** and touch **Next**.

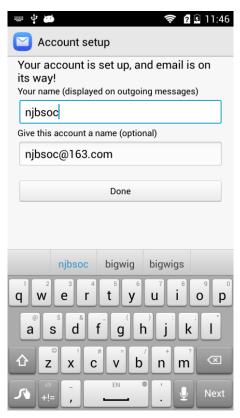

7. Set the account name and your name and touch **Next**. You will then access the inbox of the email account.

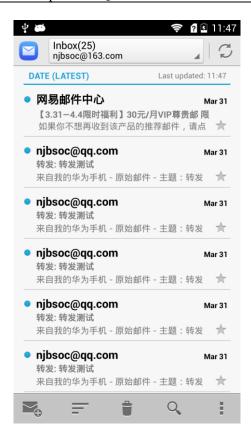

You can automatically set up your email account for certain email service providers only when the email settings have been preconfigured on your phone. To automatically set up an email account:

1. On the account setting screen, enter your email account and password.

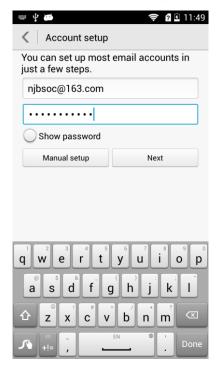

2. Touch **Next**. After your phone verifies incoming server settings, set **Inbox checking frequency**.

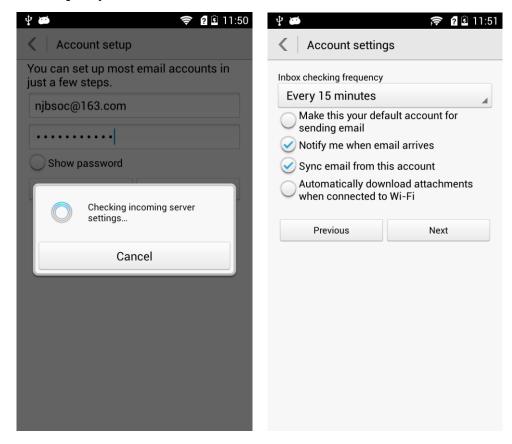

3. Touch Next.

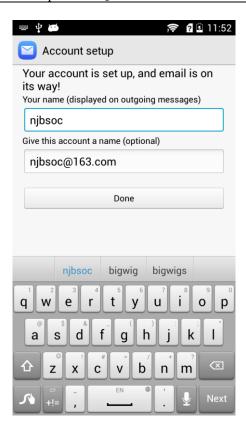

4. Set the account name and your name and touch **Next**. You will then access the inbox of the email account.

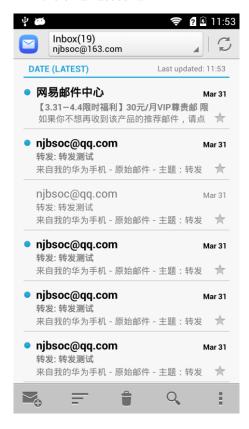

For details about email account settings, contact your email service provider.

#### Sending an email

On the **Inbox** screen, touch , enter the recipient, subject, email content, and touch

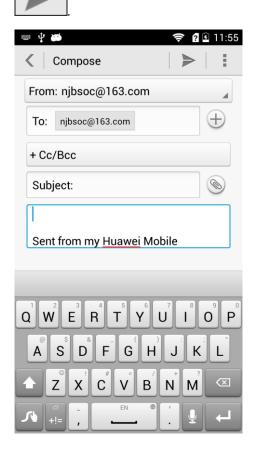

### Viewing and deleting an email

On the **Inbox** screen, touch an email to read it, and touch

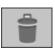

to delete it.

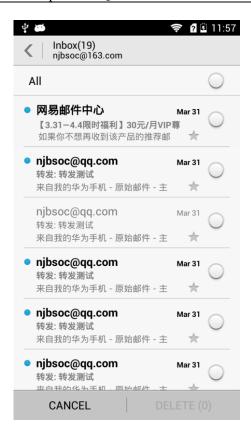

#### Removing an email account

On the **Inbox** screen, touch the menu key. From the displayed option menu, choose **Settings**. Touch the email account you want to remove. From the displayed screen, touch **Remove account**.

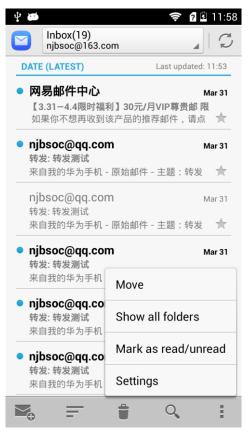

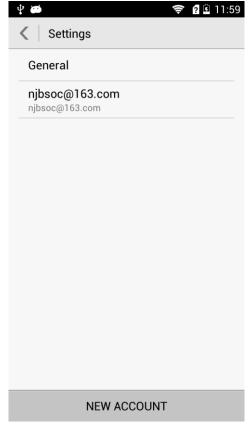

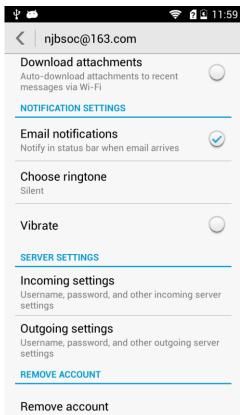

# 2.1.2 Can I view emails when no Internet connection is available on my phone?

Yes if the emails have been downloaded to your phone.

#### 2.1.3 **Gmail**

Go to Gmail. Enter your Gmail address and password and touch Next to log in.

#### 2.1.4 How do I synchronize contacts and calendar events?

To synchronize contacts, you have log in to at least one Exchange account.

On the **NEW ACCOUNT** screen, touch configuration from your email service provider's website, configure the settings, and log in to your Exchange account.

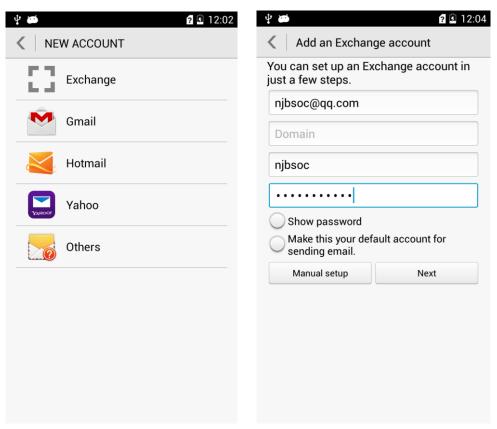

Click **Next**. The **Account settings** dialog box is displayed.

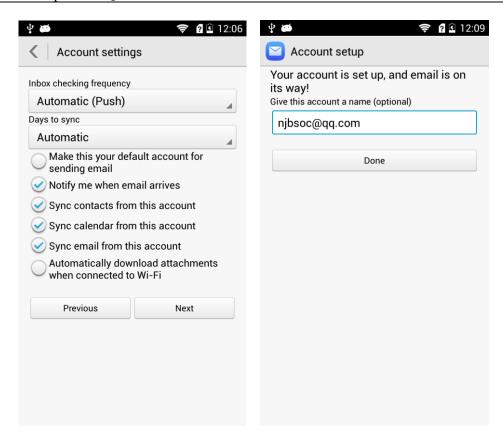

Go to **Settings**. Under **ACCOUNTS**, touch **Corporate**. Touch your account and select the data you want to synchronize. Touch the menu key. From the displayed option menu, choose **Sync now** to synchronize the selected data to your phone.

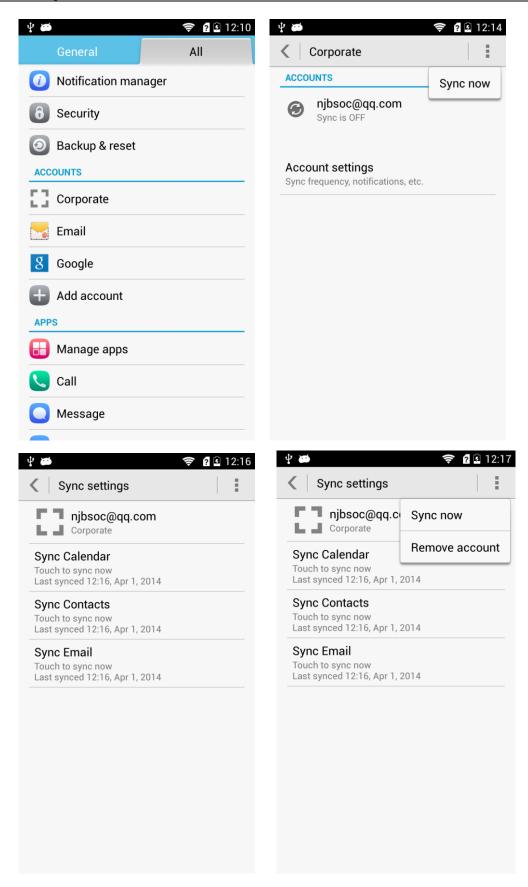

If the contact synchronization fails, check that your phone's data service is turned on and that the account server supports contact synchronization.

### 2.2 WLAN settings

#### 2.2.1 How do I connect my phone to a WLAN network?

- 1. Go to **Settings**. Under **WLAN**, turn on WLAN.
- 2. Touch **WLAN** to search for WLAN networks in range.
- 3. From the displayed WLAN networks, touch the desired network. In the displayed dialog box, enter the password for the WLAN network, and touch **Connect**. After the connection is set up, you will be able to use the WLAN network to access the Internet.

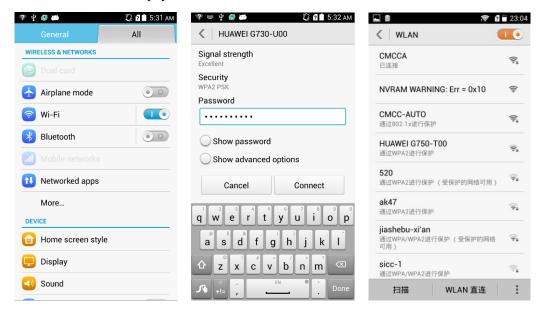

# 2.2.2 What WLAN protocols does my phone support? What are the data rates supported by each protocol?

Your phone supports 802.11b/g/n. The standard data rates for 802.11b, 802.11g, and 802.11n are 11 Mbit/s, 54 Mbit/s, and 150 Mbit/s respectively.

# 2.2.3 I cannot open web pages sometimes over a WLAN connection. Why?

Possible causes are as follows:

• The x digital subscriber line (xDSL) connection failed. If the hotspot (such as a wireless router) your phone connects to accesses the Internet through xDSL and the xDSL connection fails, the Internet connection is unavailable.

M NOTE

DNS is short for domain name system. It is a core service of the Internet. It can function as the distributed database mapping between the domain names and IP addresses, so users can easily access the Internet, but do not need to remember the IP number string that can be directly read by the computer. The default DNS does not need to be configured manually. To change it, you can touch and hold the WIFI network name, select Modify network and Advanced Option. After you set IP to static, you can set the DNS. The configuration is related to local Wi-Fi. You are advised not to change the settings.

- A domain name service (DNS) problem occurred. For example, if you cannot open web pages but can access **Play Store**, the DNS is not working properly. In this case, on the screen where a static IP address can be set, modify DNS settings.
- The WLAN hotspot is working in the access restricted state. If the Internet connection of the hotspot is restricted, your phone cannot be used to browse web pages.

# 2.2.4 I have turned on WLAN on my phone, but it cannot detect signals from WLAN hotspots. What can I do?

- On a device other than your phone, turn on WLAN. If the device also cannot detect any WLAN signals, check whether your router is functioning correctly.
- Check that the WLAN hotspot's service set identifier (SSID) is not hidden.
- Restart the WLAN function on your phone.
- Restart your phone.

### 2.2.5 How do I know whether my phone is using its mobile data connection or a WLAN connection to access the Internet?

When a WLAN connection is set up, the WLAN connection is used with precedence over the mobile data connection. If is displayed on the upper right corner of your phone, you are using a WLAN connection to access the Internet.

### 2.2.6 I cannot connect to a WLAN hotspot. Why?

- The password you entered is incorrect. Note that the password is case-sensitive.
- The WLAN reception is poor.

## 2.2.7 My phone's WLAN connection automatically disconnects after the screen times out. What can I do?

Change the WLAN sleep policy as follows: Go to **Settings**. Under **WLAN**, touch **WLAN**. On the displayed WLAN screen, touch the menu key. From the displayed option menu, choose **Advanced**. Set **Keep WLAN on during sleep** to **Always**.

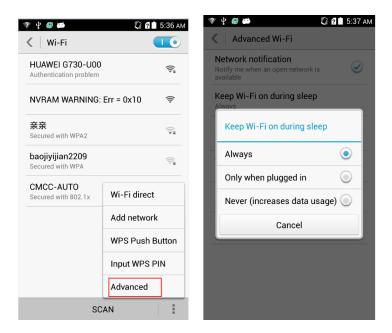

By default, **Always** is selected for **Keep WLAN** on **during sleep**. If the settings are modified, your phone disconnects from the WLAN network when its screen turns off. The following describes the three options of **Keep WLAN** on **during sleep**:

- **Always**: Never disconnect a WLAN connection.
- Only when plugged in: Never disconnect a WLAN connection when the phone is charging. If the phone is not charging, it disconnects a WLAN connection when it has been idle for 5 minutes.
- Never (increase data usage): Disconnect a WLAN connection when the phone has been idle for 5 minutes.

# 2.3 Can I use my phone as a mobile WLAN hotspot and access the Internet from another device using my phone's data connection?

Yes.

Go to **Settings**. Touch **More**. Touch **Tethering & portable hotspot** then **Portable WLAN hotspot**.

After a device connects to your phone over WLAN, you can access the Internet from that device using your phone's mobile data connection.

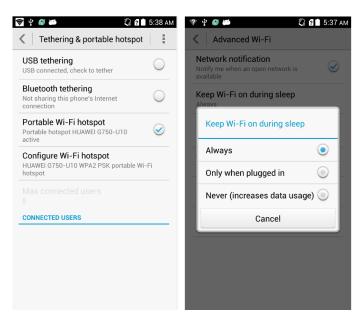

To set the hotspot name and security parameters, touch Configure WLAN hotspot.

# 2.4 How do I connect my phone to a WLAN hotspot with a static IP address to access the Internet?

Go to **Settings**. Touch **WLAN**. On the **WLAN** screen, touch the desired hotspot. In the displayed dialog box, select **Show advanced options**. Select **Static** for **IP settings**. Enter the IP address (mostly 192.168.1.\*\*\*), gateway address (mostly 192.168.1.1), subnet mask or network mask (255.255.255.0), and domain name (DNS address).

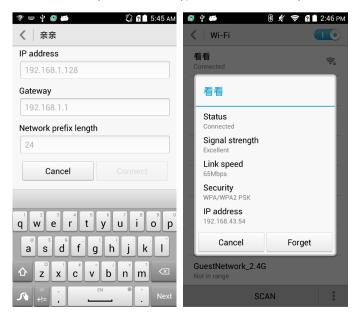

When your phone uses DHCP to access the Internet through WLAN, it must wait for the router to assign it a dynamic IP address, which takes time. By specifying a static IP address for your phone, this issue is solved.

# 2.5 How do I set my phone to work as a modem and provide Internet access for computers?

- 1. Go to **Settings**.
- 2. Touch More. On the displayed screen, touch Tethering & portable hotspot.
- 3. Select **USB tethering**.
- 4. On a computer, install a USB driver, which can be obtained from HiSuite. Right-click **My Computer** and choose **Manage**.

Your phone is displayed as a network adapter.

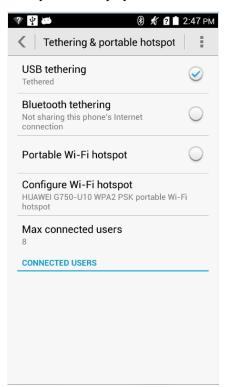

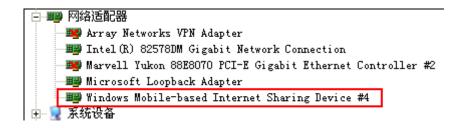

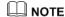

When using USB tethering, your phone's mobile data connection must be turned on. Otherwise, the phone cannot provide Internet access for computers.

If your computer provides a wireless network adapter, you can turn on **Portable WLAN hotspot** under **Settings** > **WIRELESS & NETWORKS** > **More...** > **Tethering & portable hotspot**. Then the computer can connect to your phone over WLAN to access the Internet. Currently, this function is available to computers running Windows.

### 2.6 Tone settings

#### 2.6.1 How do I set the phone ringtone?

Go to **Settings**. Touch **Sound** then **Phone ringtone**. From the displayed screen, select a ringtone and touch **APPLY**.

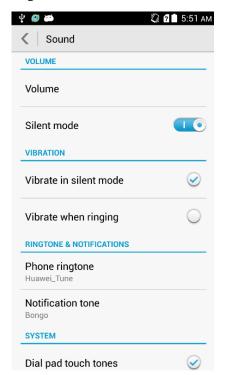

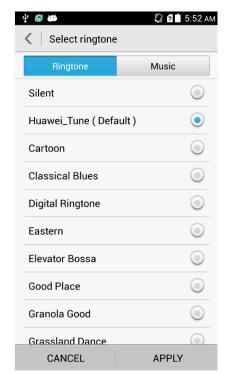

# 2.6.2 How do I turn on or off vibration for incoming calls and messages?

Go to Settings. Touch Sound then Vibrate when ringing.

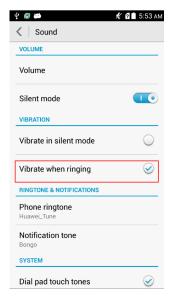

### 2.6.3 How do I set a custom audio file as the ringtone or notification tone?

Go to **Settings**. Touch **Sound** then **Phone ringtone** or **Notification tone**. On the **Music** tab, select a tone and touch **APPLY**.

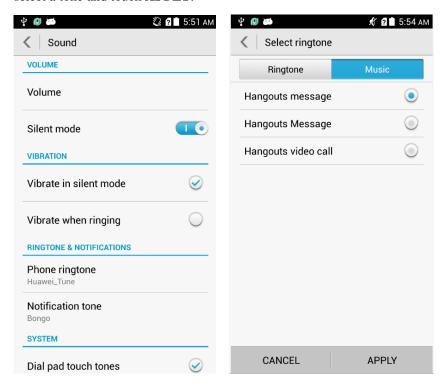

### 2.6.4 How do I set the ringtone for a contact group?

The phone does not support this function.

#### 2.6.5 How do I disable touch sounds?

Go to **Settings**. Touch **Sound** and clear **Touch sounds**.

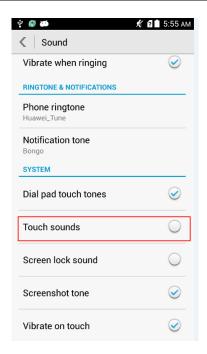

### 2.7 Language and keyboard

# 2.7.1 What languages does my phone support? How do I change the phone language?

To view the languages supported by your phone, go to **Settings** and touch **Language & input > Language**. To change the phone language, select a language from the language list.

#### 2.7.2 I installed a new text input method but cannot use it. Why?

After installing an input method, you must select the input method and set it as default input method: Go to **Settings**. Touch **Language & input** then **Default**, and select the newly installed input method.

### 2.7.3 How do I change the system font size?

Go to Settings. Touch Display > Font size. Select a font size.

#### 2.7.4 What text input methods does my phone support?

The phone supports Android keyboard and Huawei Input Method.

### 2.7.5 How do I turn off the key press vibration?

If you are using the Google keyboard, to turn off key press vibration, go to **Settings**, touch **Language & input** then **Google keyboard**, and clear **Vibrate on keypress**.

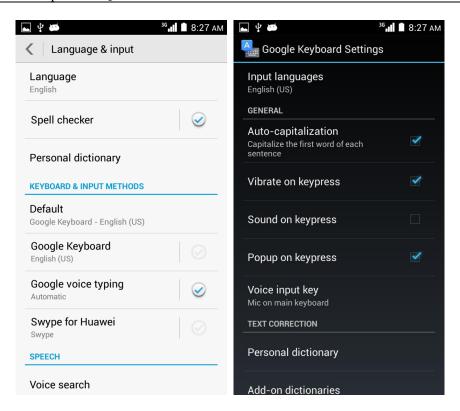

If you are using the Huawei Input Method, to turn off key press vibration, go to **Settings**, and touch **Language & input** then **Swype for Huawei**. Touch **Settings** and clear **Sound on keypress**.

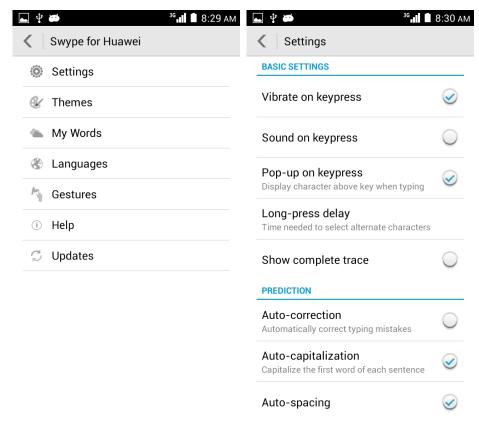

#### 2.8 Internet access

### 2.8.1 How do I clear my browser's cache and browsing history?

Open your browser. Touch the menu key. From the displayed option menu, choose **Settings**. Touch **Privacy & security** then **Clear cache** or **Clear history** to clear the cache or web browsing history.

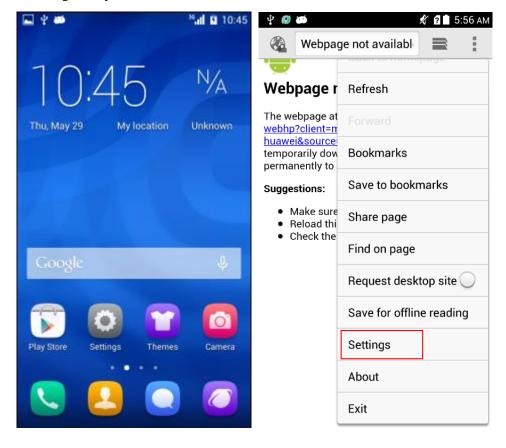

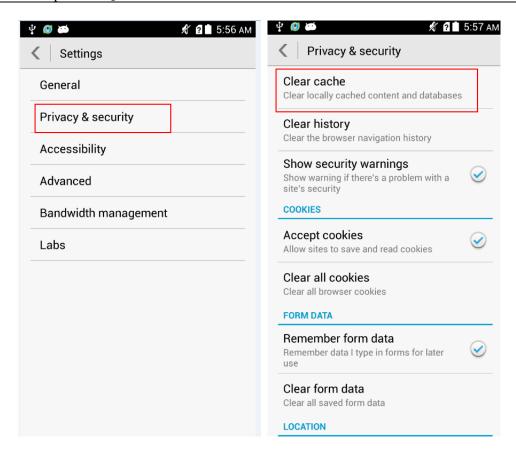

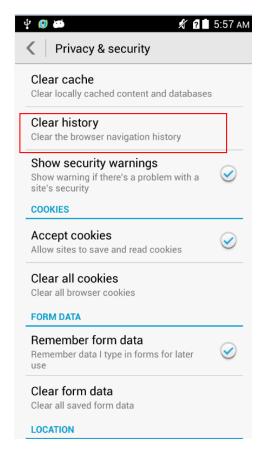

## 2.8.2 How do I view a web page in full screen or save a web page to bookmarks?

To view a web page in full screen, touch the menu key. From the displayed option menu, choose **Settings**. Touch **Labs** > **Full screen**.

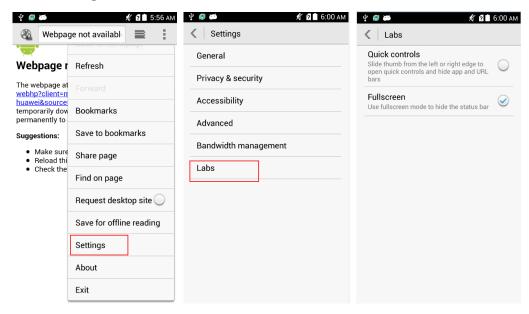

To save a web page to bookmarks, touch the menu key. From the displayed option menu, choose **Save to bookmarks**. On the displayed screen, set parameters and touch **OK**.

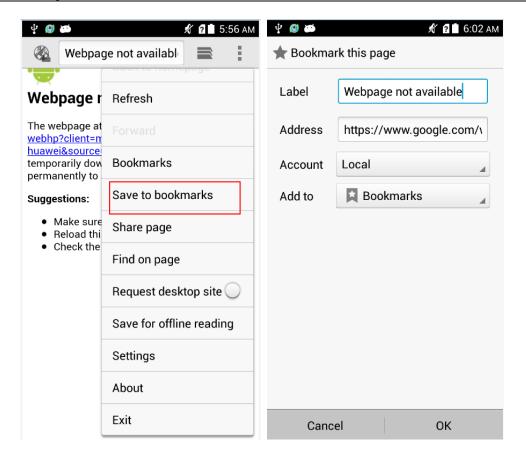

# 2.8.3 Can I log in to my email account using the browser on my phone?

Yes. Open the browser and enter the email account website in the address box.

### 2.8.4 Can I log in to my online banking account from my phone?

Yes. It is recommended that you install the online bank client on your phone Logging in to your online bank account using the browser on your phone may fail as some banks' login plug-in can only run in Internet Explorer.

#### 2.8.5 How do I save an image from a web page?

Touch and hold the image and choose **Save image** from the displayed option menu.

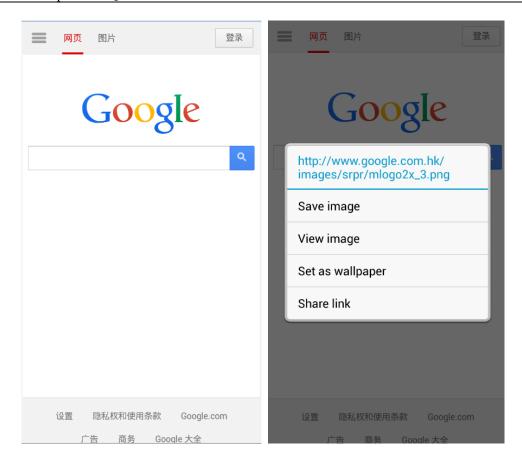

### 2.8.6 How do I set my browser's home page?

Open the browser. Touch the menu key. From the displayed option menu, choose **Settings**. Touch **General > Set homepage**.

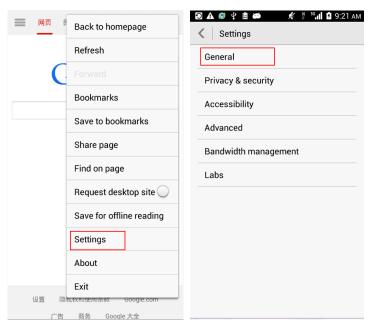

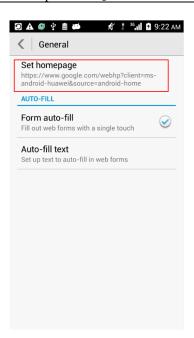

### 2.8.7 How do I save a web page for offline reading?

Open a web page. Touch the menu key. From the displayed option menu, choose **Save for offline reading**.

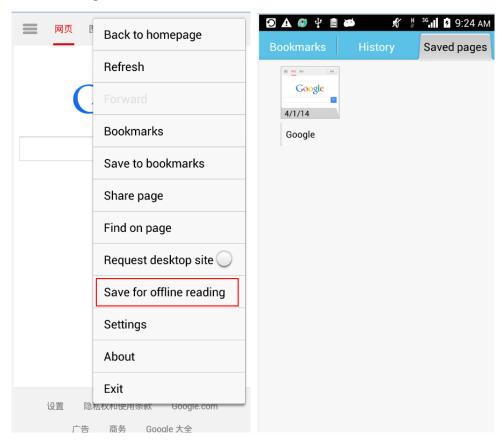

#### 2.8.8 How do I configure network settings?

Insert a SIM card into your phone. The phone automatically configures APN settings.

To view the APN settings, go to **Settings**. Touch **Mobile networks** > **Access Point Names** (**APN**).

To restore APN settings, touch the menu key on the APN settings screen. From the displayed option menu, choose **Reset to default**.

#### 2.8.9 How do I enable or disable the data service?

- Go to **Settings**. Touch **Mobile networks > Data connection**. Select **China Mobile** (or **China Unicom**, indicating the card information), or **Off** to turn off the data service.
- Drag the status bar downward:

In the toolbox of the notification panel, touch to turn on the data service. The icon changes to when the data service is turned on.

- Go to **Settings**. Touch **Dual card > Data connection**. Select **China Mobile** (or **China Unicom**, indicating the card information), or **Off** to turn off the data service.
- To allow you enjoy high-speed data services, the phone will automatically switch 3G services to the card slot providing your data services. For example, after you insert two cards, if you use the China Unicom card for data services, the China Unicom card slot will automatically switch to the 3G network and the China Mobile card slot will automatically switch to the 2G network.

## 2.8.10 How do I view my phone's data service status or turn off the data service?

Drag the notification bar downward:

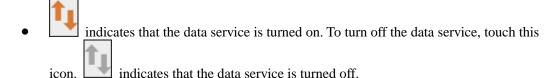

• indicates that the data service is turned off. To turn on the data service, touch this icon. indicates that the data service is turned on.

#### 2.8.11 Can I use my phone to access the Internet during a call?

Yes if your phone is connected to a 3G network, but no if your phone is connected to a 2G network.

# 2.8.12 Are there any restrictions to data services (such as Internet access) CDMA dual-SIM mobile phone does not support the GSM?

Currently, the phone does not support CDMA2000 data services. It supports the China Mobile's SIM card (2G and 3G services) and USIM card (2G and 3G services), and China Unicom's SIM card (2G services) and USIM card (3G services).

#### 2.8.13 What does a VPN do? How do I set VPN parameters?

A virtual private network (VPN) extends a private network across a public network. It is a virtual network that functions as a private network.

Go to **Settings**. Under **WIRELESS & NETWORKS**, touch **More**. On the displayed screen, touch **VPN**.

You must set a lock screen PIN or password before you can use the VPN function.

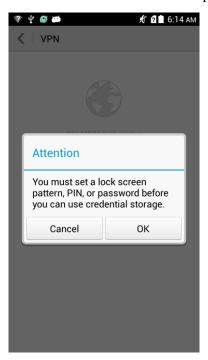

On the **VPN** screen, touch **Add VPN profile** to add a VPN profile. If a VPN profile already exists, touch the plus icon in the lower left corner to add a VPN profile.

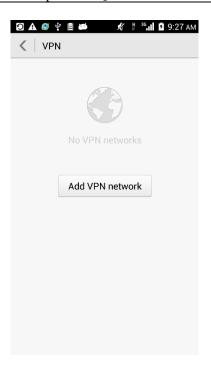

After you touch **Add VPN profile** on the **VPN** screen, enter a VPN name (any characters), select the VPN type, enter the server address, and touch **Save**. The VPN settings vary with the VPN type. For details, contact your VPN service provider.

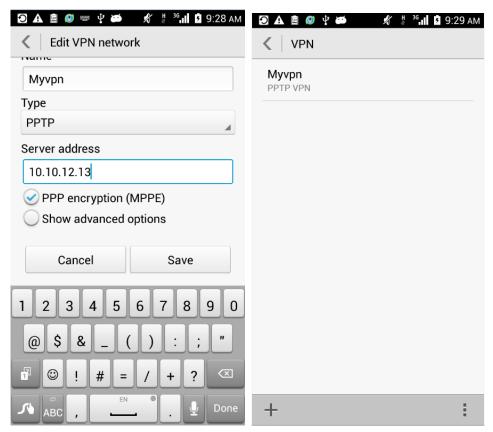

Touch a VPN profile in the list. In the displayed dialog box, enter the user name and password. To save the user name and password, select **Save account information**. Touch **Connect** to connect to the VPN network.

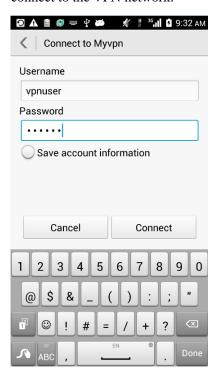

After a connection is set up, you will be able to access the resources provided in the VPN.

### 2.9 Screen lock

## 2.9.1 How do I enable a screen lock that must be unlocked using a PIN?

- 1. Go to **Settings** and touch **Security** > **Screen lock** > **PIN**.
- 2. Under Choose your PIN, enter a PIN.

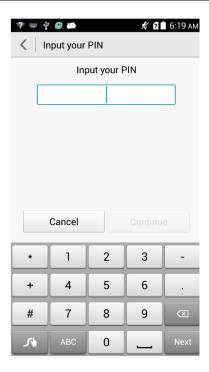

#### 3. Repeat the PIN and touch **OK**.

When you power on the phone or press the power button to turn on the screen, the following unlock screen is displayed. Enter your PIN and touch to unlock the screen.

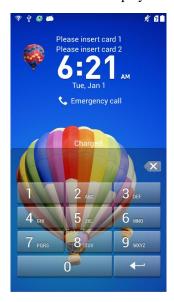

#### 2.9.2 How do I use the Face Unlock function?

The phone does not support this function.

# 2.9.3 How do I enable a screen lock that must be unlocked using a pattern?

- 1. Go to **Settings** and touch **Security** > **Screen lock** > **Pattern**.
- 2. On the **Choose your pattern** screen, swipe your finger across the screen to connect four or more dots together in a pattern and touch **Continue**.

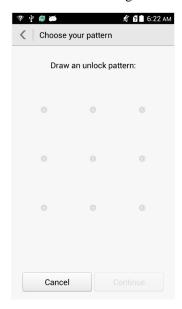

3. Draw the pattern again and touch **Confirm**.

When you power on the phone or press the power button to turn on the screen, the following unlock screen is displayed. Draw your pattern to unlock the screen.

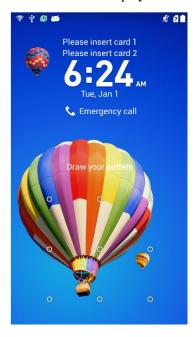

# 2.9.4 How many times can I try the screen unlock pattern before my phone becomes permanently locked? Can I unlock the phone by sending an email from my Gmail?

Your phone will not be permanently locked even if you incorrectly draw the unlock pattern for five consecutive times. Your phone will stop responding for 30 seconds. During this period, you can enter the PIN or password to unlock the screen. After 30 seconds, you can try again with your unlock pattern.

If you forget your unlock pattern, please send your phone to the local customer service center. Your phone cannot be unlocked using an email from Gmail or Huawei Cloud account.

#### 2.9.5 How do I lock and unlock the screen?

To lock the screen, press the power button.

To unlock the screen, press the power button to turn on the screen and perform the unlock method, such as entering the PIN or drawing the unlock pattern.

#### 2.10 Alarm

#### 2.10.1 How do I add and remove an alarm?

- 1. Touch Clock.
- 2. Access the alarm screen.
- 3. Touch + . Then perform the following:
  - Set the time when the alarm will go off, as shown in the following figure.

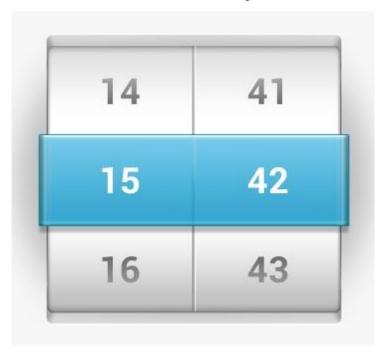

- To set the alarm to repeat on certain days, select the desired intervals under **Repeat**.

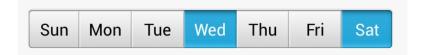

- To set a ringtone for the alarm, touch **Ringtone** and select the desired ringtone.
- Slide the volume options to set the alarm volume.
- To set your phone to vibrate when the alarm goes off, select **Vibrate**.
- To name the alarm, enter a name in **Label**.

#### 4. Touch **Done**.

On the alarm screen, you can find the list of all alarms. Deselect an alarm to cancel the alarm clock. To delete an alarm, touch and hold it and select Delete alarm from the displayed option menu.

#### 2.10.2 Will the alarms go off when my phone is powered off?

Yes. Enabled alarms will go off when your phone is powered off.

#### 2.11 Applications

### 2.11.1 What application formats does my phone support? Is JAVA supported?

The phone supports applications developed using JAVA. To install .jar or .jad applications, you must install a JAVA simulator, such as Jbed.apk or GZL-signed-Jbed.apk.

#### 2.11.2 How do I download third-party applications?

You can download third-party app software through the built-in app center of the phone.

### 2.11.3 Can I change the default installation location for applications?

Yes. To change the default installation location for applications, go to **Settings**, and touch **Storage** > **Default storage location**. If you have a microSD card installed on your phone, the SD card option is available. Whether the installation position of third-party apps is the same as the default storage position depends on third-party apps. If the third-party apps support the function, the third-party apps will be installed in the default storage position of the phone.

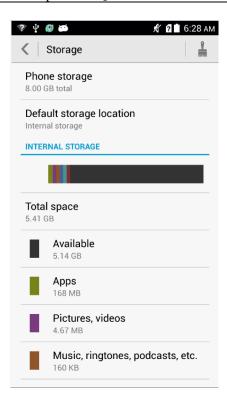

#### 2.11.4 How do I install, manage, and uninstall applications?

You can download application installation packages to a computer, connect your phone to the computer, and use HiSuite to install the applications. You can also download applications from an application store and install them directly on your phone.

To check downloaded, running, and all applications, go to **Settings** and touch **Manage apps**.

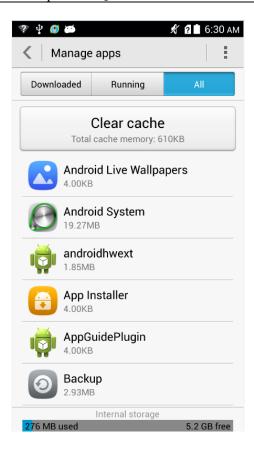

On the All tab, touch an application then Disable or Force stop.

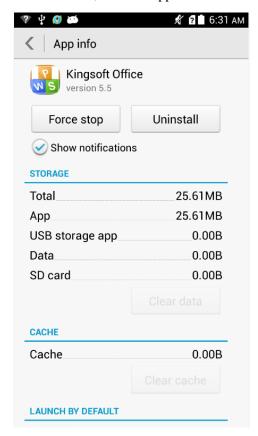

#### 2.11.5 I cannot install an application. What can I do?

The storage space is insufficient. If this happens, uninstall some applications that you no longer use or delete some files from **File Manager**.

The application is incompatible with your phone. Some Android 2.3 applications may not be able to be installed on the Android 4.2 operating system. If this happens, download the latest applications.

### 2.11.6 What software are preinstalled on your phone? What are built-in software? Can you delete them?

The built-in software include music, gallery, email, notebook, file manager, calendar, clock, whether, flashlight, calculator, recorder, DLNA, radio, app center, theme, camera, phone manager, and phone service. Users cannot uninstall them.

#### 2.12 Third-party applications

# 2.12.1 Can I install third-party applications to a microSD card? If so, will running these third-party applications take up my phone's storage?

Yes, you can install third-party applications to a microSD card. Temporary data will be saved to your phone storage when these applications run.

### 2.12.2 The home areas of some phone numbers cannot be displayed. Why?

The phone contacts integrates the number home area querying function. To query the home area, choose **Dialing code** > **Entering the phone number**. The number home area will be displayed. The calling home area data will be saved on the phone and cannot be automatically updated, so the home areas of some phone numbers will not be displayed.

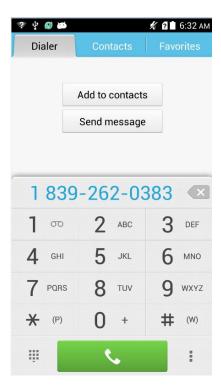

#### 2.13 Backup and restoration

#### 2.13.1 How to back up and restore contacts?

Choose **Tools** > **Backup** to back up or restore contacts.

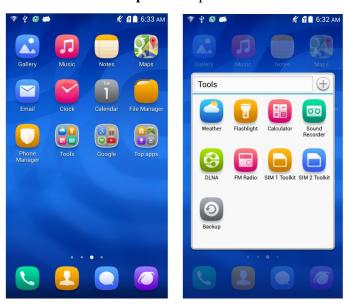

• Backup

Touch **Backup**. Start the local backup, touch **New backup > Contacts > BACK Up**. The contacts will be backed up.

During backup, the **Encrypt your backup** option is selected by default. Then, enter the password. If you do not need this function, deselect the option.

After you touch **BACK UP**, you need to enter the password, and confirm the password and related prompt. Then, the backup succeeds.

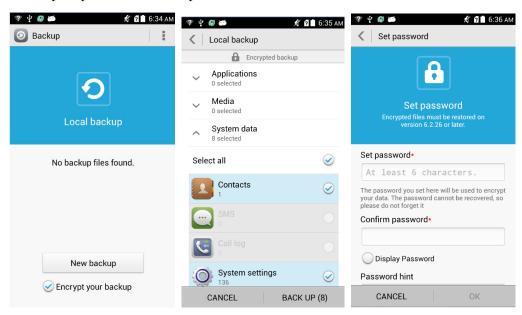

#### Restore

After you start backup, touch the files to be backed up. Enter the preset password, touch **Contacts** and **Restore**. The contacts will be restored.

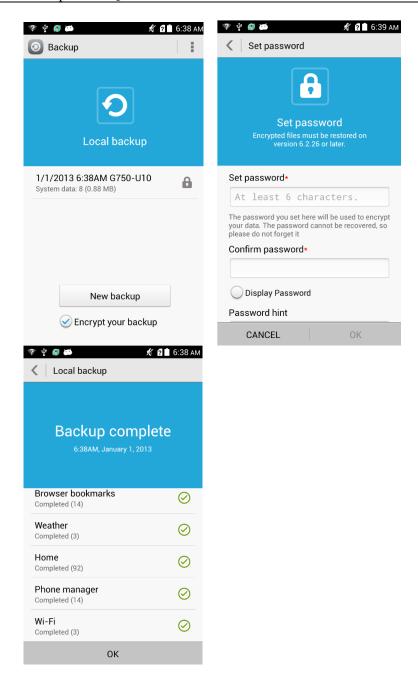

Before restoring the contacts, ensure that you have backed up the contacts.

#### 2.13.2 Can I back up my contact groups?

No.

#### 2.13.3 How do I back up data to or restore data from the cloud?

The phone of the global version does not support cloud backup or restoration.

#### 2.13.4 What data can be backed up on my phone?

You can back up your contacts, messages, calendar, and applications.

#### 2.14 Task manager

#### 2.14.1 What applications can be managed?

You can manage downloaded, running, or all applications.

#### 2.14.2 How do I access the application management screen?

Go to **Settings** and touch **Manage apps**.

#### 2.14.3 What does the application management screen look like?

• On the application management screen, you can switch between the following three tabs: **Downloaded**, **Running**, and **All**.

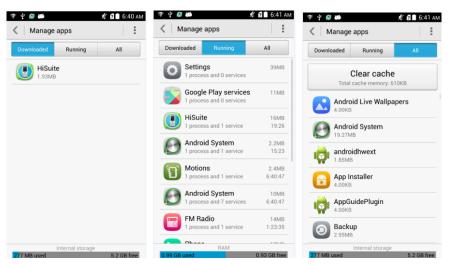

- Applications are displayed in the center.
- Storage information is displayed at the bottom of the screen.

#### 2.14.4 How do I manage a specific application?

Switch to the desired application list.

Touch the application you want to manage to display the following screen. You will then be able to stop or uninstall the application, or delete data from the application.

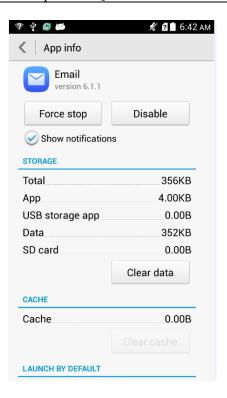

#### 2.15 What are the cloud service functions?

The cloud services provided in some areas include cloud backup, online synchronization, Phone Finder, and Huawei account.

#### 2.16 Weather

#### 2.16.1 How do I update the weather?

Touch in the lower left corner to update the weather.

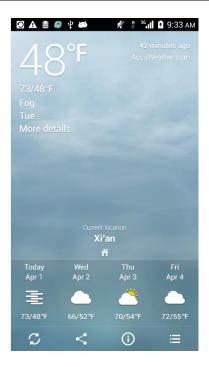

Touch to display the **Manage cities** screen. Touch to access the **Settings** screen.

You will then be able to set Temperature unit, Update interval, and Weather tones.

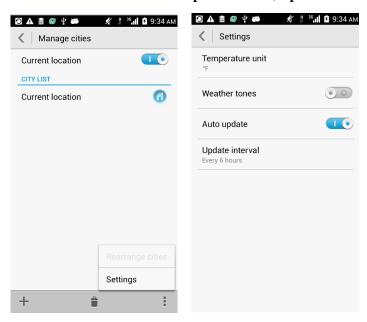

## 2.16.2 How do I manage cities displayed in the Weather application?

Touch to display the **Manage cities** screen.

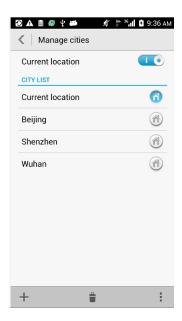

Touch or to display the **Add city** or **Delete city** screen. You will then be able to add or delete cities.

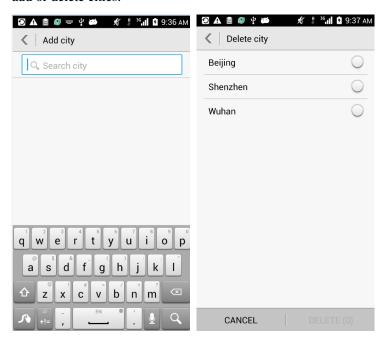

#### 2.17 Developer options

Versions later Android 4.0: The Developer options are hidden by default. To enable the options, use either of the following modes:

Touch **Settings > About phone**. Click **Build number** for five consecutive times. The developer options are enabled.

Go to **Settings** and touch **Developer options**. You will then be able to turn on or off developer options.

- 1. **USB debugging**: Enable USB debug mode that allows the operator to use the adb command to debug the phone.
- Stay awake: Allow the phone not to turn off the screen while charging if the phone is not locked.
- 3. Allow mock locations (location service related): Allow the phone to use mock locations.
- 4. **Desktop backup password**: Set the backup password.
- 5. **Pointer location**: Display the information about the currently touched item.
- 6. **Show touches**: Show visual feedback for touches.
- 7. **Show CPU usage**: Show current CPU usage.
- 8. **Force GPU rendering**: Use 2D hardware acceleration in applications.
- 9. **Animation scale**: Control the animation scale.
- 10. Background process limit: Limit the number of background processes.
- 11. **Show all ANRs**: Show the "App Not Responding" dialog box for background applications.

### 2.18 Can I synchronize my phone's date and time with the network?

Yes.

Go to **Settings** and touch **Date & time**. Select **Automatic date & time** and **Automatic time** 

#### 2.19 Can I use my phone as a USB flash drive?

U disk storage: When a microSD card is inserted into the mobile phone, you can use your phone as U disk, to transfer files between the microSD card to the PC.

- 1. Use a USB cable to connect your phone to the PC.
- 2. Touch the option on the right of the U disk storage on the USB connection mode interface.
- 3. Open the USB storage device and click **OK**.
- 4. Click the disk on the computer to view the files in the microSD card.

**Device file management (MTP)**: MTP stands for Media Transfer Protocol. In this mode, you can synchronize media files between your phone and the computer that support MTP.

**HiSuite**: In this mode, the computer starts HiSuite, with which you can manage pictures, songs, messages, contacts, and applications on your phone.

| ſ | 1 1 |   | 1    |
|---|-----|---|------|
| 1 |     | ш | NOTE |
|   |     |   |      |

When your phone is connected to a Mac in MTP mode, you can manage files on your phone, but the dial-up connection function on the Mac is unavailable.

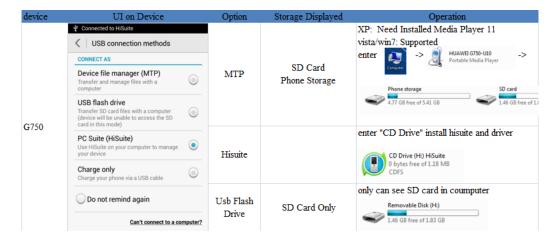

#### 2.20 How do I free up the internal storage?

Delete unwanted files as follows: Touch **File Manager**. On the displayed screen, touch and hold the file or folder you want to delete and choose **Delete** from the displayed option menu.

# 2.21 The mobile phone has hundreds of MB space, why does a message indicate that the memory space is insufficient? How to solve the problem?

When the user runs a large number of apps, the RAM space of the phone will be very small. To view the remaining RAM space, touch **Settings > Apps > RUNNING**. If a message indicates that the memory space is insufficient, use the following methods to terminate the running programs on the background.

- 1. Touch and hold the menu key, call the newly running apps. Touch the brush to clear all apps.
- 2. Touch the Optimize icon on the screen.

If the message indicates that the memory space is insufficient is displayed by the third-party APK app, the possible reason is that the APK app has restrictions on the remaining memory of the phone.

#### 2.22 How do I adjust the screen brightness?

Go to **Settings** and touch **Display** > **Brightness**. Select **Automatic brightness** or drag the slider to adjust the screen brightness.

## 2.23 Does my phone support any power-saving functions for key backlight?

No.

#### 2.24 How do I turn on or off airplane mode?

Go to Settings, and touch Airplane mode to turn it on or off.

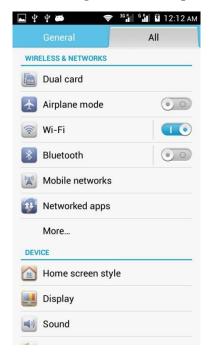

You can also drag the status bar downward to open the notification panel. Expand the toolbox to display more shortcuts. Touch the airplane mode icon to turn on or off the airplane mode.

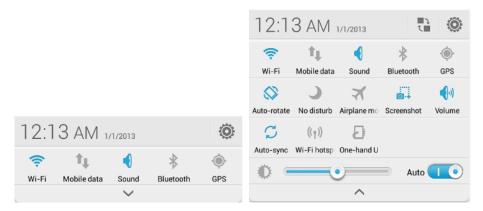

When the airplane mode is on, the data connection is unavailable. You can manually enable the WLAN connection.

#### 2.25 How do I restore my phone to its default settings?

- 1. Go to Settings and touch Backup & reset > Factory data reset.
- Touch Back up my data to back up important data on your phone, such as messages and contacts. Then touch Reset phone. Touch Erase everything to restore your phone to its factory settings.

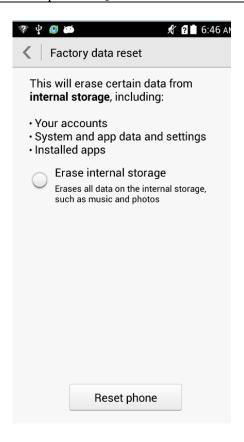

#### 2.26 How do I enter and exit safe mode?

When your phone is powering on, touch and hold the menu key until the phone vibrates to enter safe mode. After the phone is powered on, **Save mode** is displayed in the lower left corner.

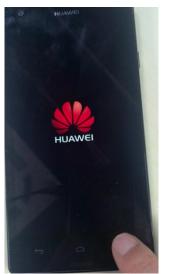

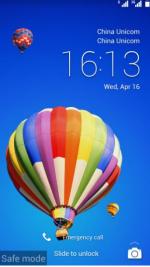

To exit the safe mode, restart your phone.

#### 2.27 HiSuite

Your phone provides HiSuite.

Connect your phone to a computer using a USB cable, and touch **Device file manager (MTP)**, **Connected as USB storage**, or **Charge only** in the notification panel, to display a menu for USB connections.

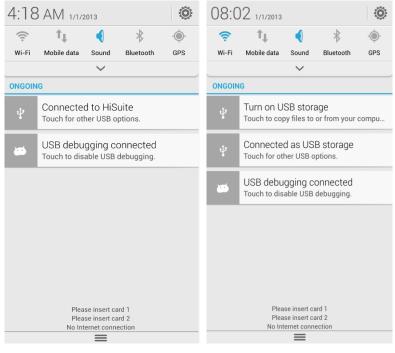

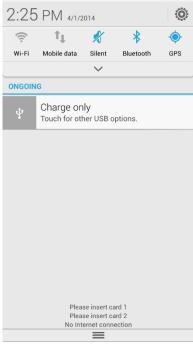

Touch PC Suite (HiSuite).

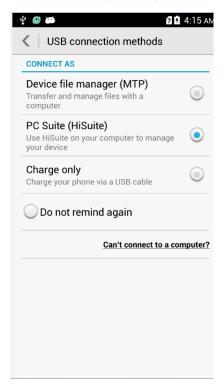

Wait for a while. On your computer, open **My Computer** and double-click the HiSuite drive. Run **HiSuiteDownLoader.exe**.

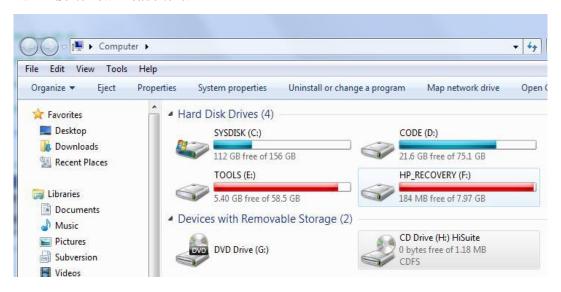

Follow the onscreen instructions to complete the installation of HiSuite. You will then be able to open HiSuite to manage your phone.

#### 2.28 Does my phone support HDMI?

No.

#### 2.29 Does my phone support TV-out?

No.

#### 2.30 Does my phone support OTG?

No.

#### MOTE

OTG is a USB transmission technology that allows a phone to connect to a USB flash drive, digital camera, or mouse using an OTG cable and play HD videos.

#### 2.31 Status indicator

1. Blinking red: The battery is low.

Blinking green: There are unread messages or missed calls.

2. When your phone is charging:

Steady red: The battery level is low.

Steady yellow: The battery level is medium.

Steady green: The battery level is higher than 90%.

# 2.32 Can I use power adapters other than the included one to charge my phone?

Yes. Your phone has a charging protection circuit. However, it is recommended that you use the power adapter provided with your phone, because non-standard power adapters may generate excessive current that shortens your battery's life span or lower current that prolongs the charging time.

#### 2.33 What are the special features of my phone?

Your phone features an octa-core 1.7 GHz processor, 5.5-inch HD display, dual card dual standby single pass, and Huawei Emotion UI.

# 3 Others

#### 3.1 How do I save battery power?

- When you are not using the phone, press the power key to turn off the screen.
- Set the screen timeout period to a small value under **Settings** > **Display** > **Sleep**.
- Lower the screen brightness under **Settings** > **Display** > **Brightness**.
- Under **Settings**, turn off WLAN and Bluetooth when you do not need to use them.
- Disable data services: On the Home screen, touch Settings > Mobile networks, and cancel Enable always-on mobile data.
- Shut down GPS: On the Home screen, touch Settings > Location access. Cancel GPS satellites.
- On the Home screen, touch **Settings > Power-saving management** to choose a power-saving scheme.

#### 3.2 How do I reduce my mobile data usage?

- Disable the data service when you do not need it.
- Disable data services if your phone is connected to a WLAN network.
- Access Wireless Access Protocol (WAP) sites instead of World Wide Web (WWW) websites.
- Disable data services: On the Home screen, touch **Settings > Mobile networks**, and cancel **Enable always-on mobile data**.
- Turn off data synchronization in the background: Go to Settings and touch More > Data usage. Touch the menu key and clear Auto-sync data.

#### 3.3 My phone runs very slow. What can I do?

- Close background applications you do not need. Go to **Settings** and touch **Manage** apps > **Running**. Select the application you want to close, and touch **Stop**.
- Uninstall unwanted applications to increase your phone's available storage. When available storage is insufficient, the phone runs slowly.

• If the CPU usage is high and multiple background processes are running, restart the phone to close unwanted processes and applications.

## 3.4 My customized wallpaper automatically stretches. Can I set it to not stretch?

No. You can install a third-party application to provide this function.

## 3.5 How do I enter recovery mode and restore my phone to its factory settings?

When an update package is available on your microSD card or the download for an online update is complete, with the phone off, press and hold the power and volume down buttons to enter recovery mode. In recovery mode, you can press the volume buttons to select the desired option. Then, press the power key to enable the functions.

To restore your phone to its default settings, go to **Settings** and touch **Backup & reset** > **Factory data reset** > **Reset phone**.

#### 3.6 Can I scan a QR code using my phone?

Yes, but you need to download a QR code application first.

#### 3.7 Does my phone support 3D acceleration?

Yes.

#### 3.8 How do I know whether my phone has been rooted?

Connect your phone to a computer. On the computer, run **adb shell**. If \$ is displayed, the phone has not been rooted. If # is displayed, the phone has been rooted.

```
■ 管理员: C:\Windows\system32\cmd.exe - adb shell

Microsoft Windows [版本 6.1.7600]
版权所有 <c> 2009 Microsoft Corporation。保留所有权利。

C:\Users\g00125246\adb shell
adb server is out of date. killing...

* daemon started successfully *
shell@android: $
```

# 3.9 If I remove the battery, do the date and time on my phone return to zero? Will configuring my phone to automatically set the date and time generate data traffic?

If the battery is removed for more than 20 seconds, the date and time returns to default values. If your phone obtains the date and time from your operator's network when it powers on and registers with the network, it does not use an Internet connection to synchronize date and time, and no data traffic will be generated.

If your phone fails to obtain the date and time from your operator's network when it powers on and if you have selected to use the network time in **Settings**, your phone synchronizes the date and time with the network and generates minor data traffic.

#### 3.10 Can I use my phone for recording?

Yes. Your phone comes with the recorder function.

#### 3.11 Does my phone come with protective film?

Yes.

#### 3.12 Does my phone support mobile TV?

No.

#### 3.13 How are the phone ROM and RAM allocated?

The ROM and RAM sizes displayed on your phone may be smaller than the values in the phone specifications, because the system occupies a part.

#### • 8 GB ROM

The ROM contains system applications, files, and databases, which takes up about 1.5 GB. The ROM space available to users is 2.5 GB. You can use this 2.5 GB space to store any types of files.

#### Comparison of the ROM with other phones:

G750-U10: total: 8 GB, available: 5.06 GB Galaxy III: total: 16 GB, available: 11. 35 GB Galaxy Note: total: 4 GB, available: 1.51 GB HUAWEI G520: total: 4 GB, available: 1.84 GB HUAWEI T8950: total: 4 GB, available: 1.82 GB HUAWEI G610T: total: 4 GB, available: 2.24 GB HUAWEI G610U: total: 4 GB, available: 2.24 GB

• 2 GB RAM

The Android system hides a part of the RAM for kernel running. Therefore, the displayed RAM is smaller than the value in the specifications.

#### Comparison of the RAM with other phones:

Galaxy III: 763 MB available
Galaxy Note: 713 MB available
HUAWEI C8950: 627 MB available
HUAWEI T9200: 656 MB available
HUAWEI T9510E: 713 MB available
HUAWEI T8950: 980 MB available

| Factory Part (Note: ROM                                                  | 8 GB             |                                                                                                    |                                                                                                    |
|--------------------------------------------------------------------------|------------------|----------------------------------------------------------------------------------------------------|----------------------------------------------------------------------------------------------------|
| Partition                                                                | Approximate Size | Description                                                                                                    | How to Query                                                                                            |
| Partition for<br>boot data and<br>the operating<br>system backup<br>area | 96 MB            | This partition stores the data for a system boot (startup). In addition, it also stores the operating system backup data. When a user chooses to restore the phone to factory settings, the data in this partition is used.                                                                                                    | This partition is special.<br>Users cannot query it,<br>even using a third-party<br>system application. |
| Partition for<br>HOTA<br>upgrades                                        | 126 MB           | This partition is reserved for HOTA upgrades and is used to store upgrade and patch files pushed by device providers and operators.                                                                                                    | This partition is special.<br>Users cannot query it,<br>even using a third-party<br>system application. |
| System partition                                                         | 1.25 GB          | This partition is used by the Google Android operating system.                                                                                                    | This partition is special.<br>Users cannot query it,<br>even using a third-party<br>system application. |
| Partition for a<br>virtual SD card<br>and data<br>partition              | 5.3 GB           | The Google Android operating system requires that functions including photo taking, Bluetooth transfer, and PC file backup must work on an SD card. The partition for a virtual SD card enables users to perform these functions without inserting an SD card. Therefore, users can use all the functions provided by the Google Android operating system without an SD card. | Users can query this partition by choosing Settings > Storage > SD Card.                                |
|                                                                          |                  | The data partition stores the data that is required by the running operating system or applications. This partition also stores application installation files.                                                                                                    |                                                                                                    |
| Cust partition                                                           | 256 MB           | This partition stores customization information.                                                                                                    | Users can query this partition using a third-party system application.                                  |
| Partition for other data                                                 | 128 MB           | This partition stores the file partition table and Flash bad block table, and accumulates the lost space caused by formatting.                                                                                                    | This partition is special.<br>Users cannot query it,<br>even using a third-party<br>system application. |

| Total                                                         | 8 GB                                                                                                    |  |  |  |  |  |  |
|---------------------------------------------------------------|----------------------------------------------------------------------------------------------------|--|--|--|--|--|--|
|                                                               | All the preceding partition sizes are for your reference only. The size of each partition varies depending on specific versions. |  |  |  |  |  |  |
| Partition Settings of the Memory (RAM)                        |                                                                                                    |  |  |  |  |  |  |
| (Note: RAM Is Equivalent to the Memory of a Desktop Computer) |                                                                                                    |  |  |  |  |  |  |

| Partition                                 | Approximat<br>Size                                                                                                    | e Description                                                                   | How to Query                                                                                                    |  |  |
|-------------------------------------------|----------------------------------------------------------------------------------------------------|---------------------------------------------------------------------------------|----------------------------------------------------------------------------------------------------|--|--|
| Bottom layer partition                    | 59 MB                                                                                                    | This partition shows the cache and bottom-layer wireless protocol stacks.       | This partition is special. Users cannot query it, even using a third-party system application.                                                             |  |  |
| Operating<br>system and<br>user partition | 965 MB                                                                                                    | This partition is used by the Google Android operating system and applications. | Users can query it using<br>a third-party system<br>application. The size of<br>this partition, however,<br>may vary depending on<br>the application used. |  |  |
| Total                                     | 1024 MB                                                                                                    |                                                                                 |                                                                                                    |  |  |
|                                           | All the preceding partition sizes are for your reference only. The size of each partition varies depending on specific versions. |                                                                                 |                                                                                                    |  |  |

# 3.14 How do I check the available space in the internal storage and microSD card?

Go to **Settings** and touch **Storage**. Under **INTERNAL STORAGE**, you can check the total and available space in the internal storage. Under **SD CARD**, you can check the total and available space in your microSD card.

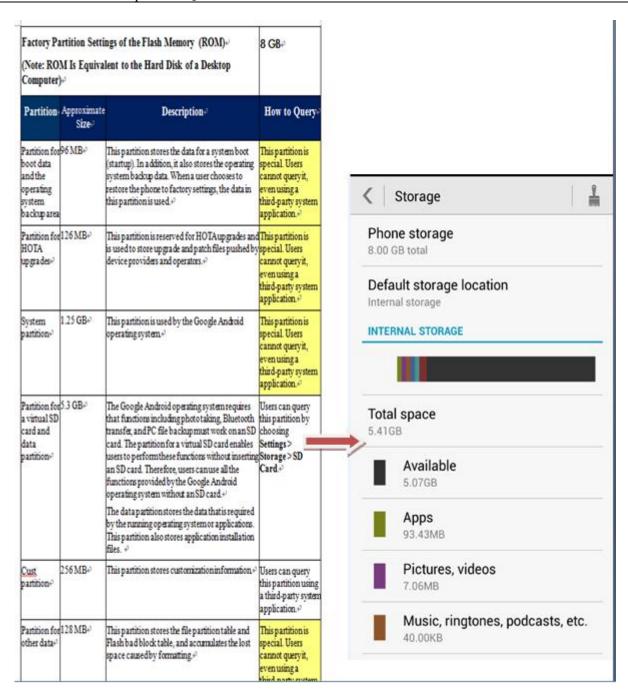